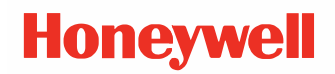

# **PX240 and PD45 Series**

### **Printer Accessory Guide**

## **User Guide**

## **Disclaimer**

Honeywell International Inc. ("HII") reserves the right to make changes in specifications and other information contained in this document without prior notice, and the reader should in all cases consult HII to determine whether any such changes have been made. The information in this publication does not represent a commitment on the part of HII.

HII shall not be liable for technical or editorial errors or omissions contained herein; nor for incidental or consequential damages resulting from the furnishing, performance, or use of this material. HII disclaims all responsibility for the selection and use of software and/or hardware to achieve intended results.

This document contains proprietary information that is protected by copyright. All rights are reserved. No part of this document may be photocopied, reproduced, or translated into another language without the prior written consent of HII.

Copyright © 2021 Honeywell International Inc. All rights reserved.

Web Address: [www.sps.honeywell.com](http://www.honeywellaidc.com)

## **Trademarks**

Microsoft® Windows®, Windows NT®, Windows 2000, Windows ME, Windows XP, and the Windows logo are trademarks or registered trademarks of Microsoft Corporation.

Wi-Fee is a registered certification mark of the Wi-Fee Alliance.

Bluetooth is a trademark of Bluetooth SIG, Inc., U.S.A.

Apple® and App Store® are registered trademarks of Apple Inc., registered in the U.S. and other countries.

Google™, Android™ and Google Play Store™ are registered trademarks of Google, LLC.

Zebra is a trademark or registered trademark of Zebra Corporation.

Other product names or marks mentioned in this document may be trademarks or registered trademarks of other companies and are the property of their respective owners.

For patent information, refer to [www.hsmpats.com.](http://www.hsmpats.com)

## **TABLE OF CONTENTS**

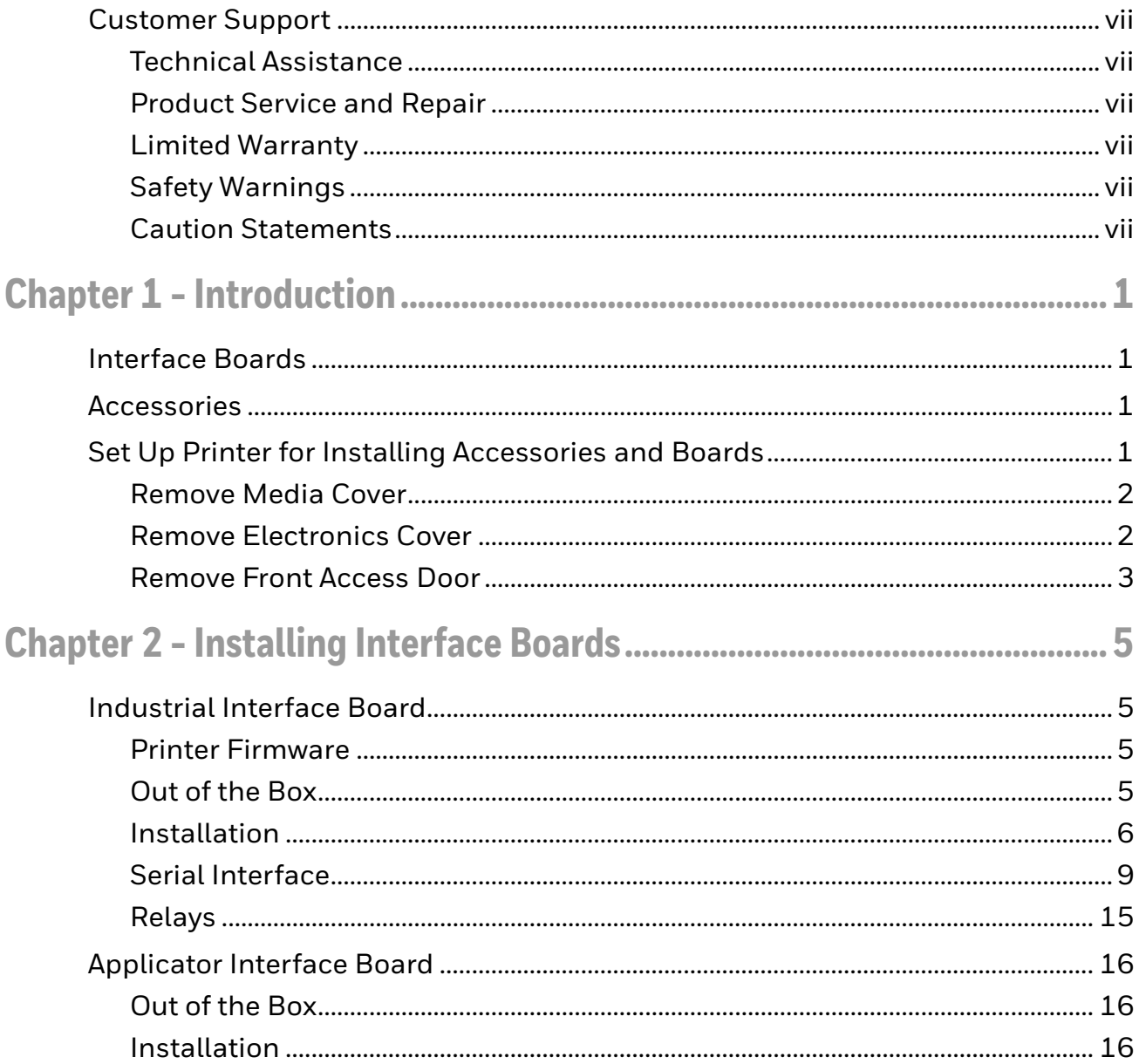

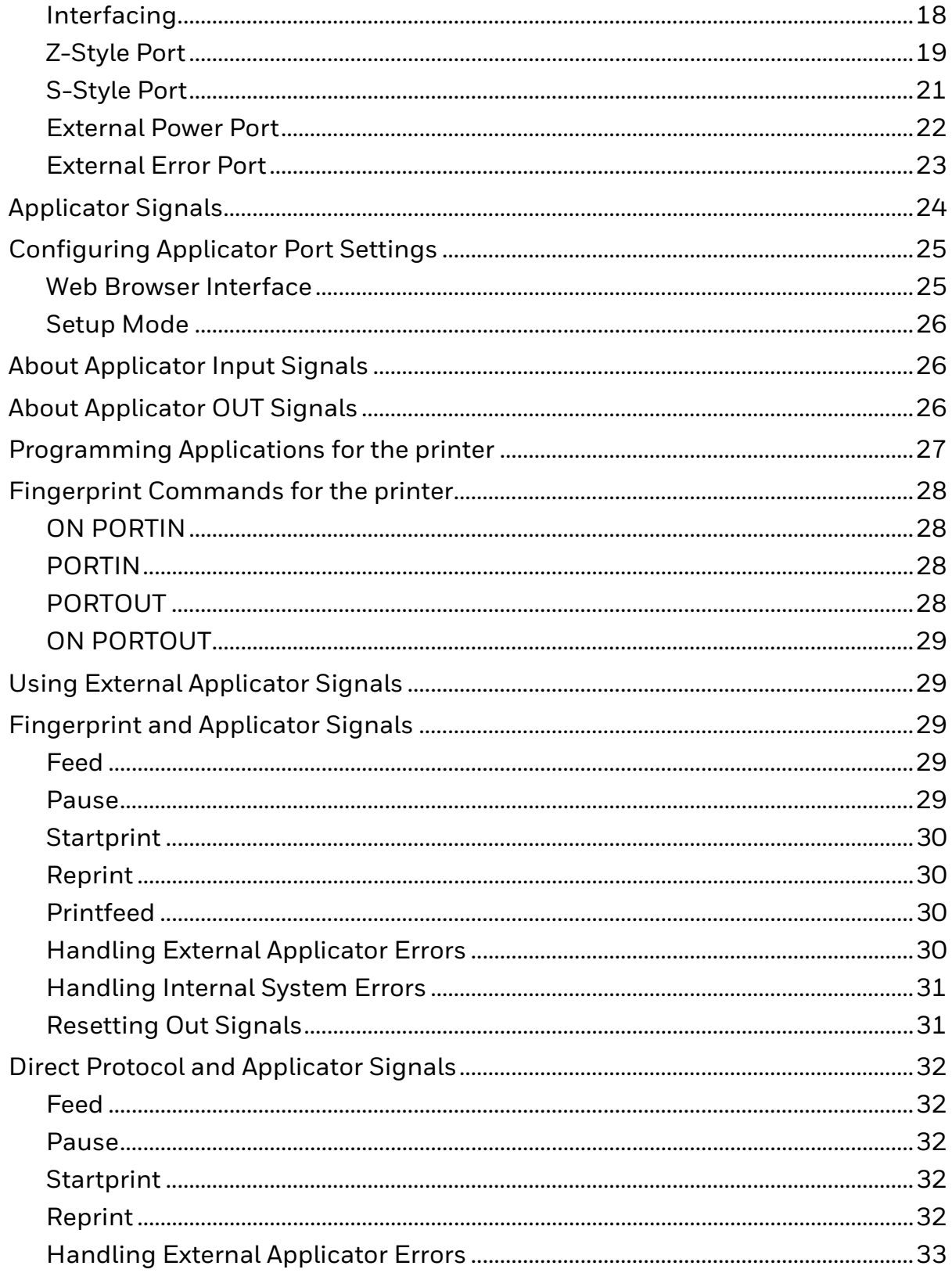

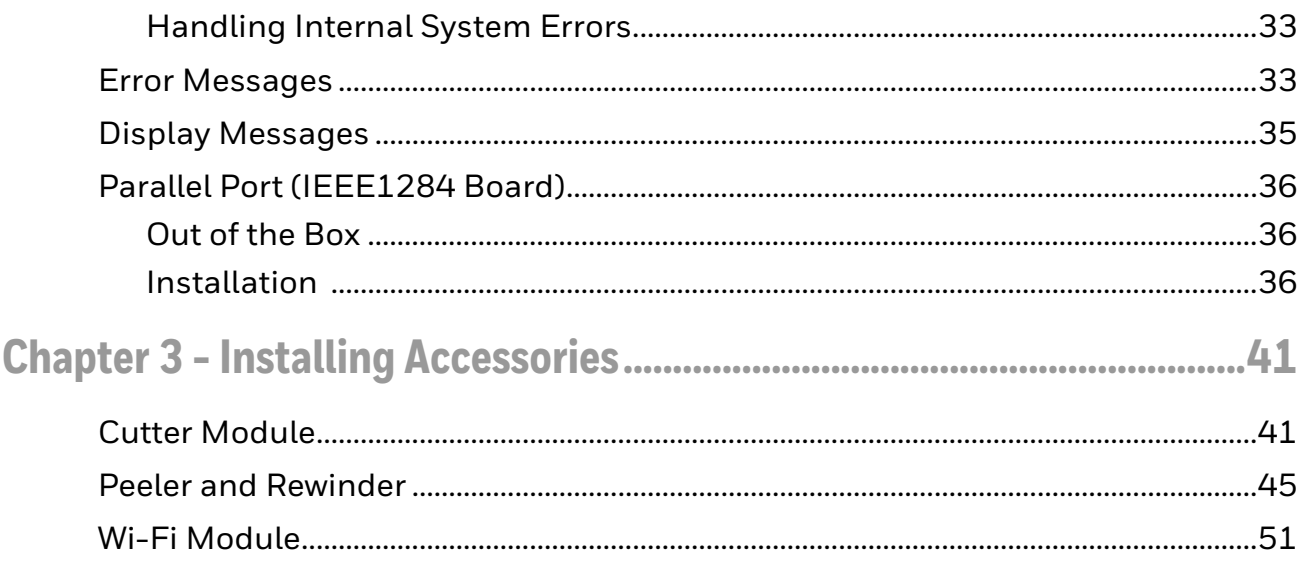

## <span id="page-6-0"></span>**Customer Support**

### <span id="page-6-1"></span>**Technical Assistance**

To search our knowledge base for a solution or to log in to the Technical Support portal and report a problem, go to [www.sps.honeywell.com](http://www.hsmcontactsupport.com) and select **Support**.

### <span id="page-6-2"></span>**Product Service and Repair**

Honeywell International Inc. provides service for all of its products through service centers throughout the world. To obtain warranty or non-warranty service, return your product to Honeywell (postage paid) with a copy of the dated purchase record. To learn more, go to [www.sps.honeywell.com](http://www.honeywellaidc.com) and select **Services.**

### <span id="page-6-3"></span>**Limited Warranty**

[For warranty information, go to w](http://www.honeywellaidc.com)ww.sps.honeywell.com and click **Support** > **Warranties.**

### <span id="page-6-4"></span>**Safety Warnings**

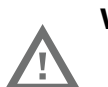

**Warning: Do not put your fingers inside the print mechanism when the power is on.**

**Warning: This printer contains a coin battery and is NOT user replaceable. Keep children away from the printer when the printer is in service.** 

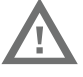

**Never put batteries in your mouth as swallowing may lead to serious injury or death. If swallowed, seek medical attention immediately from a physician or local poison control center.**

### <span id="page-6-5"></span>**Caution Statements**

**Caution: Observe all safety and accident prevention regulations applicable to your specific region and application.**

**Caution: You must implement both hardware and software safety precautions to prevent the possibility of undefined system states.** 

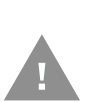

**Caution: To reduce the risk of electric shock or fire, keep the cover closed and turn off the printer when not in use. There are no userserviceable parts inside the power supply unit.**

CHAPTER **1**

## <span id="page-8-0"></span>**INTRODUCTION**

Honeywell offers a full range of optional interface boards and accessories for the PX240 and PD45 printers.

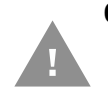

**Caution: Before you begin, turn off the printer and disconnect the power cord and communication cables.**

## <span id="page-8-1"></span>**Interface Boards**

The following interface boards are available for the printers:

- [Industrial Interface Board](#page-12-4)
- [Applicator Interface Board](#page-23-3)
- [Parallel Port \(IEEE1284 Board\)](#page-43-3)

### <span id="page-8-2"></span>**Accessories**

The following accessories are available for the printers:

- [Cutter Module](#page-48-2)
- [Peeler and Rewinder](#page-52-1)
- [Wi-Fi Module](#page-58-1)

## <span id="page-8-3"></span>**Set Up Printer for Installing Accessories and Boards**

You need to remove both the media cover and the electronics cover to install the accessories and boards.

You will require the below tools to remove the media and electronics cover.

• #T20 Torx Screwdriver

### <span id="page-9-0"></span>**Remove Media Cover**

*Note: This procedure applies to both the PX240 and PD45 printers. For simplicity, the PX240 printer is depicted in the illustrations.*

To remove the media cover,

- 1. Open the media cover,
- 2. Use the screwdriver and rotate counterclockwise to remove the two Torx screws that secure the media cover in place.

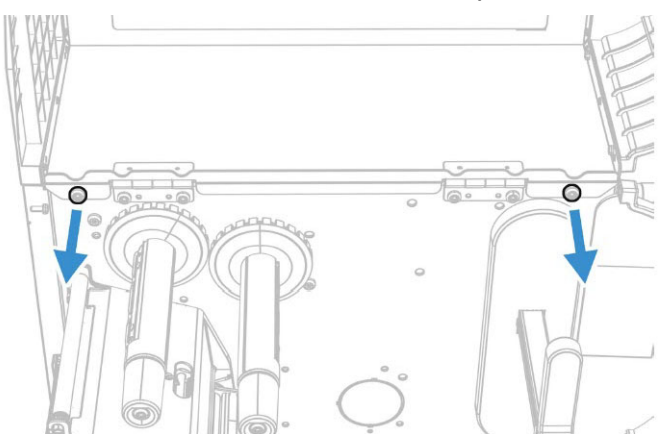

- 3. Lower the media cover and lift it off the hinges.
- 4. Put the media cover aside on a soft cloth to avoid scratches.

#### <span id="page-9-1"></span>**Remove Electronics Cover**

To remove the electronics cover,

- 1. Remove the media cover.
- 2. Use the screw driver to remove the two screws located on the back of the electronics cover.

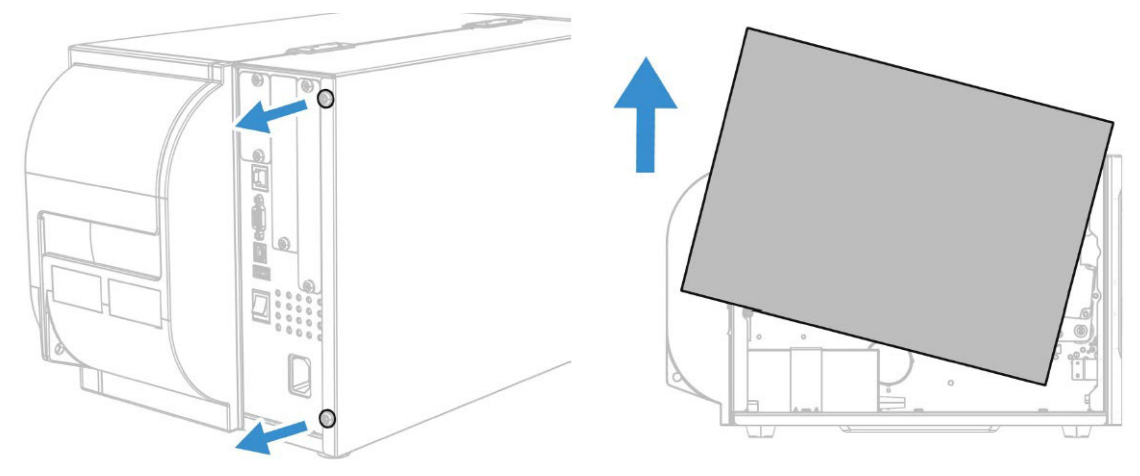

3. Remove the electronics cover.

### <span id="page-10-0"></span>**Remove Front Access Door**

To remove the access door:

1. Open the access door and lift it out and away from the printer.

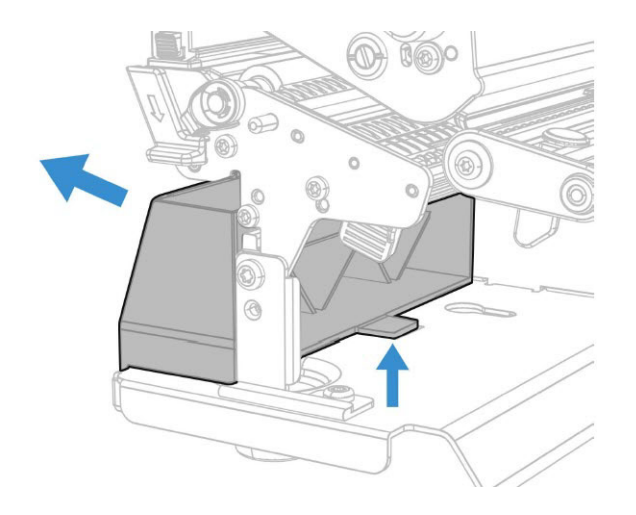

For more information about available accessories, see the you printer product page at www.sps.honeywell.com. Contact your local sales representative for ordering information.

CHAPTER **2**

## <span id="page-12-0"></span>**INSTALLING INTERFACE BOARDS**

This chapter describes how to install and configure interface boards on the printer.

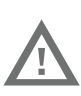

**Warning: The installation described in this section must only be performed by an authorized service technician. Honeywell assumes no responsibility for personal injury or damage to the equipment if the installation is performed by an unauthorized person.**

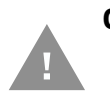

**Caution: Follow standard ESD guidelines to avoid damaging the equipment.**

## <span id="page-12-4"></span><span id="page-12-1"></span>**Industrial Interface Board**

### <span id="page-12-2"></span>**Printer Firmware**

The printer must be fitted with Honeywell Fingerprint v8.60 (or later).

*Note: This kit does not work with IPL.*

In Honeywell Fingerprint, the serial ports are addressed as uart2 (communication channel#2)

### <span id="page-12-3"></span>**Out of the Box**

The Industrial Interface Kit includes:

- One Industrial Interface Board
- One USB cable
- One spacer screw
- One 3x8mm Torx screw
- Two 4x8mm Torx
- Five straps

#### PX240/PD45 Accessory User Guide 5 and 20 Apr 20 Apr 20 Apr 20 Apr 20 Apr 20 Apr 20 Apr 20 Apr 20 Apr 20 Apr 20

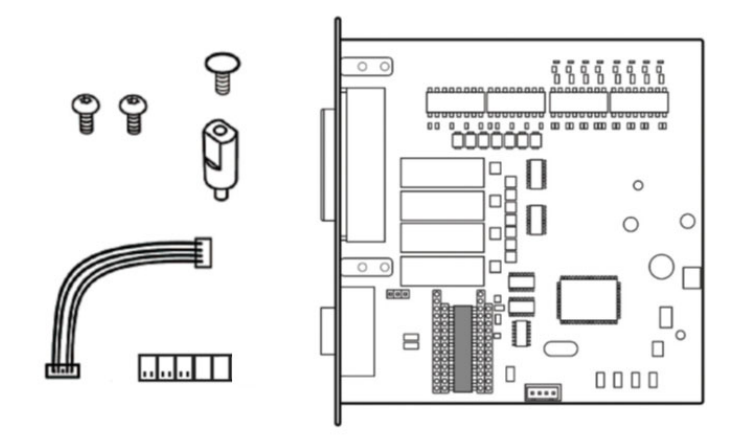

The only tools need for installation are #T10 and #T20 Torx screwdrivers.

### <span id="page-13-0"></span>**Installation**

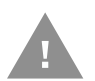

**Caution: Before you begin, turn off the printer and disconnect the power cord and communication cables.**

- 1. Open the media cover.
- 2. Use a T20 Torx screwdriver to remove the screws that secure the electronics cover to the inside of the printer base.

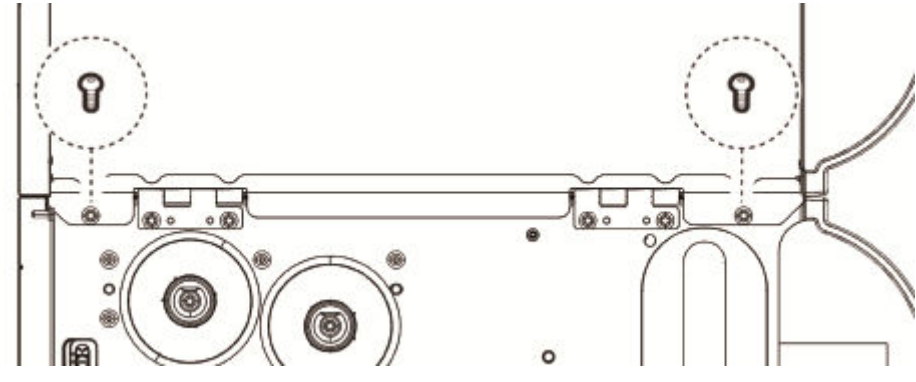

3. Close the media cover.

4. Remove the two screws located on the outside of the electronics cover.

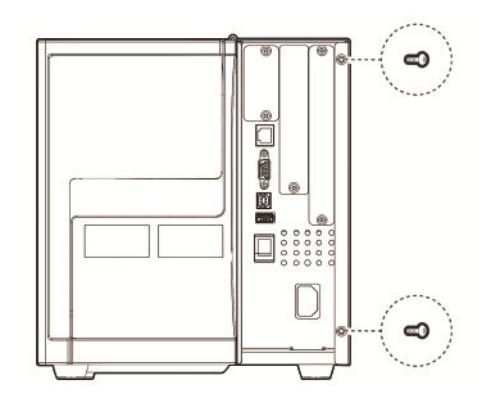

5. Remove the electronics cover.

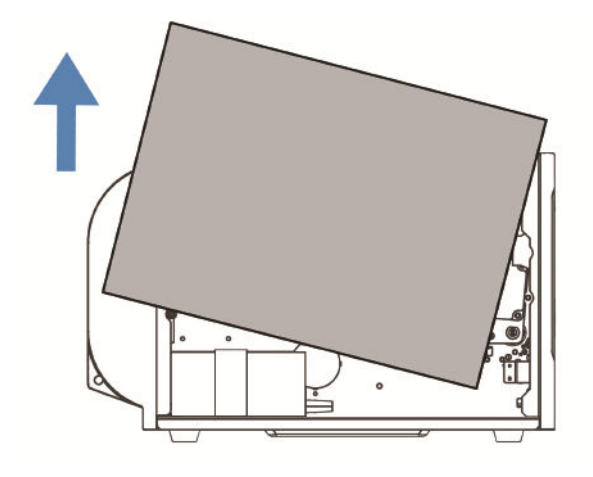

6. On the back of the printer, remove the two screws that secure the cover plate to the printer and remove the cover plate.

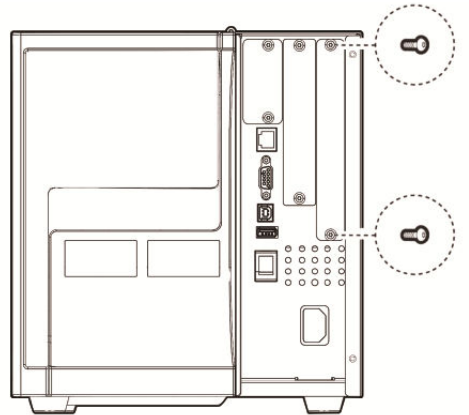

7. Connect two spacer screws together. Use a T10 Torx screwdriver to remove the screw located on the top of the printer main board. Attach the two spacer screws.

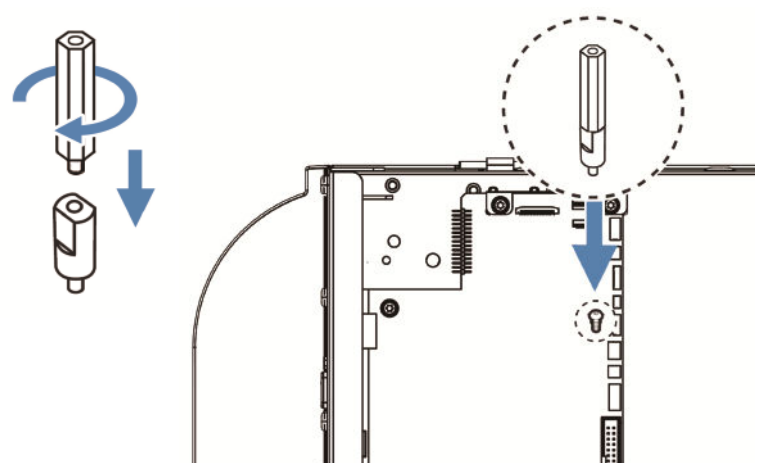

8. Insert the Industrial Interface and UART Board into the printer and secure the board assembly to the printer with two Torx screws.

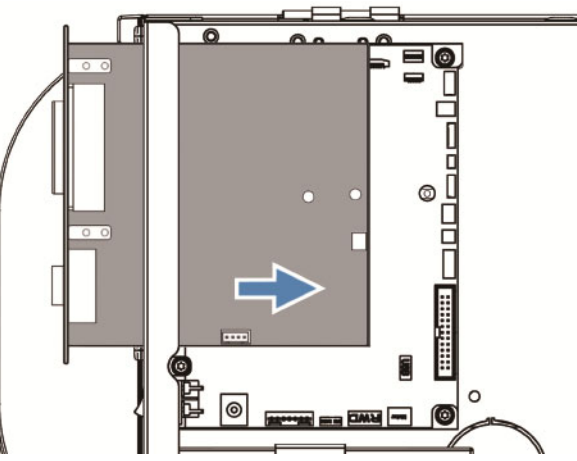

- 9. Secure the optional board assembly to the spacer screw with a Torx screw.
- 10. Insert the USB cable into the J54 connector on the printer main board and insert the other end into the J13 connector on the Industrial Interface and UART Board.

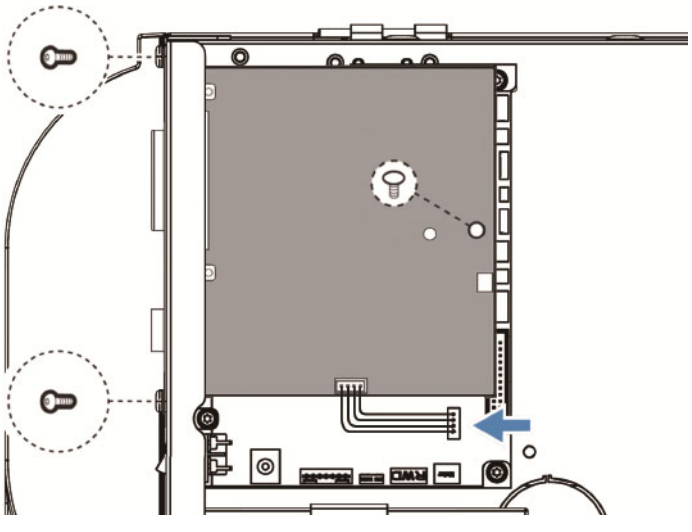

8 PX240/PD45 Accessory User Guide

#### 11. Install the jumpers on the board to configure it for the type of serial communication you want to use.

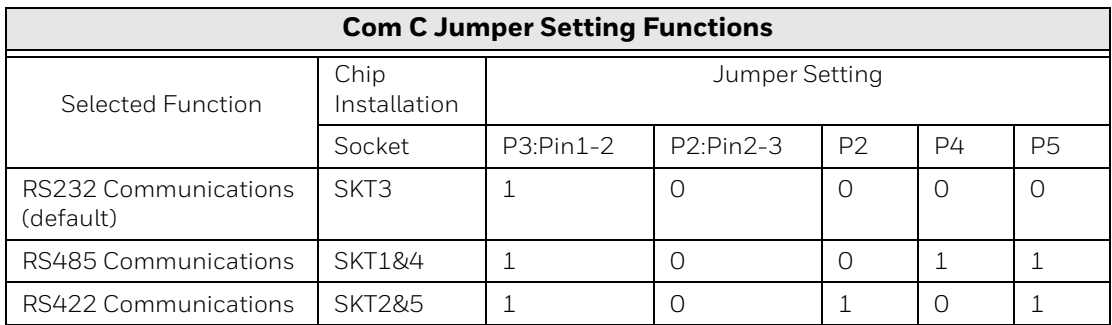

#### **\*If end of the cable**

12. Put the electronics cover back on and secure it with the 4 screws removed in steps 4 and 6.

### <span id="page-16-0"></span>**Serial Interface**

This section describes how to modify the interface board for RS-232 (standard), RS-422 isolated/full duplex, or RS-485 isolated/half duplex on the "uart2:" port and explains the configuration of the interface connector.

One of the circuits shown below will be needed for the serial communication you want to use.

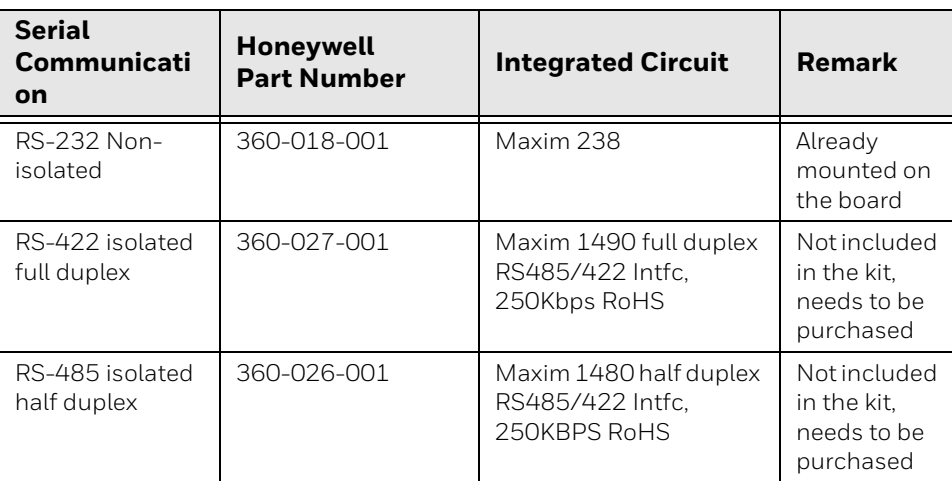

**Caution: When fitting driver circuit and straps before installing the interface board, make sure the circuit is not fitted upside down. Protect the board and circuits from electrostatic charges.**

#### **RS232 Non-isolated (standard)**

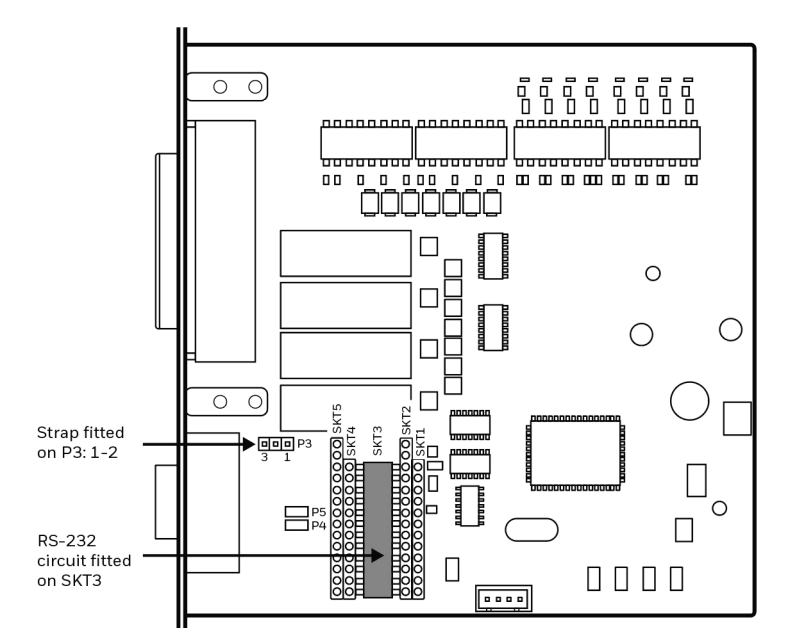

**Connector Configuration (RS-232 on "uart2")**

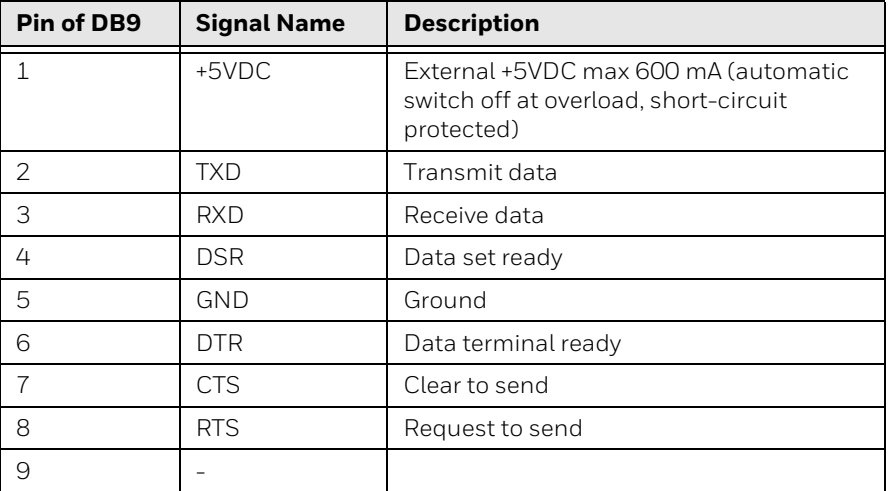

#### **RS-232 socket**

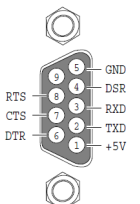

**RS-422 Isolated, Full Duplex (reconfiguration required)**

*Note: The RS-422 circuit is available as a spare part.*

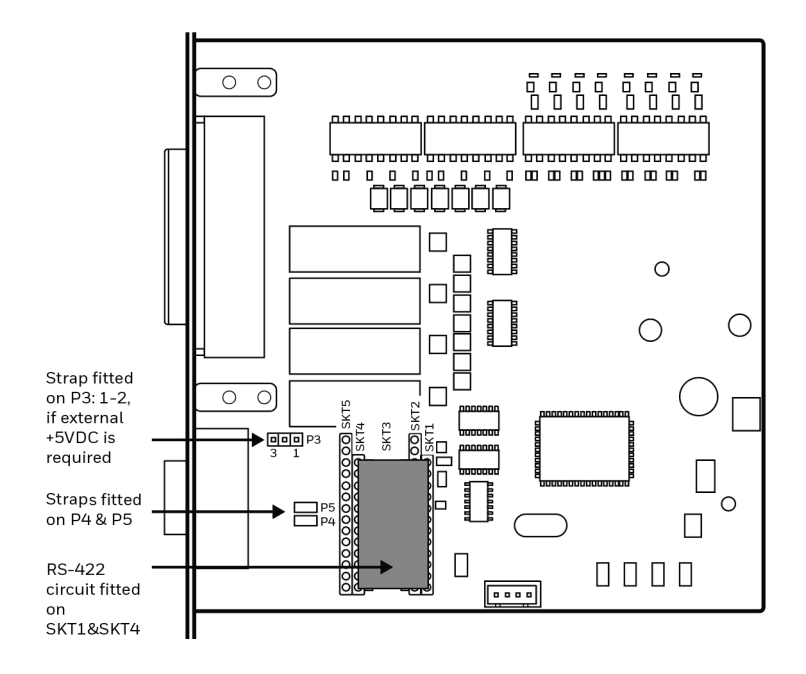

#### **Connector Configuration (RS-422 on "uart2")**

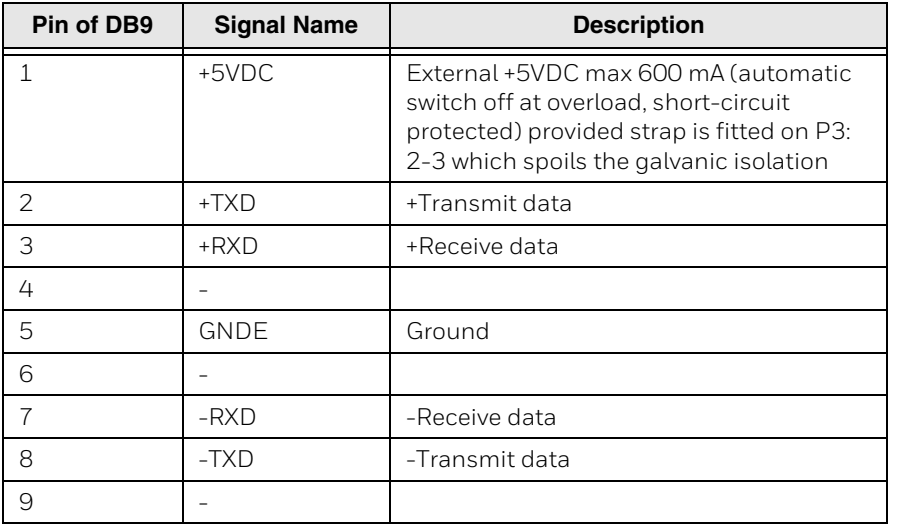

#### **RS-422 socket**

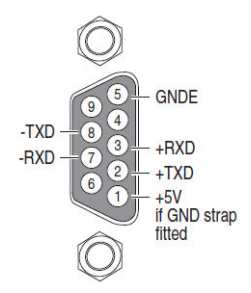

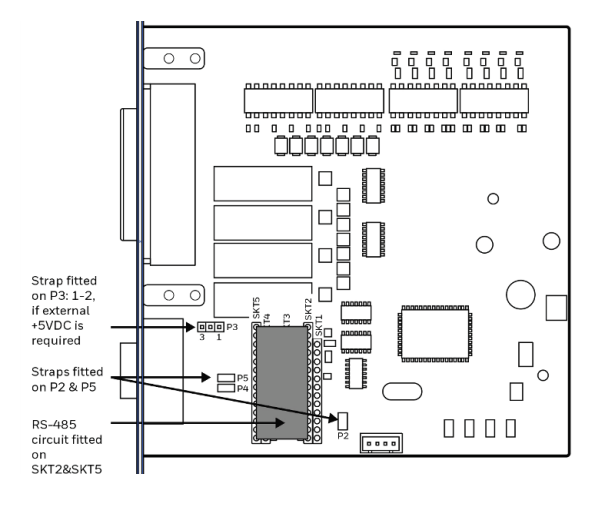

*Note: The RS-485 circuit is available as a spare part.*

**Connector Configuration (RS-485 on "uart2")**

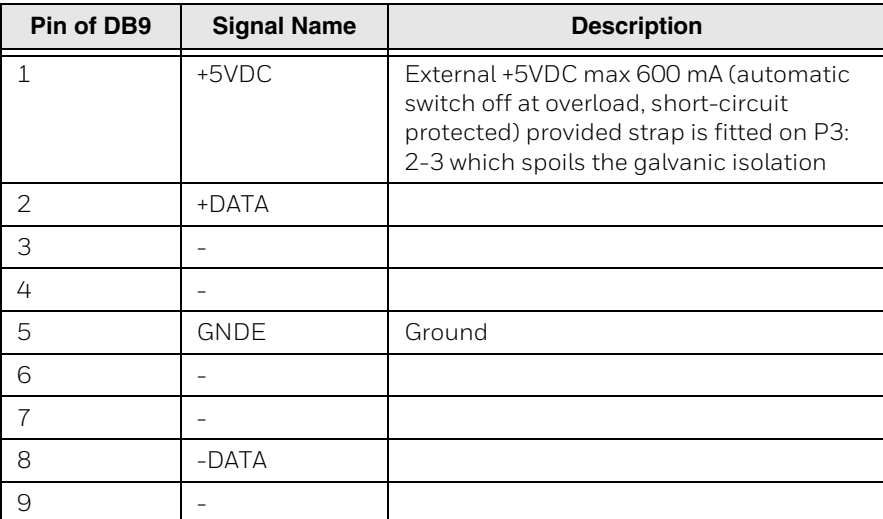

#### **RS-485 socket**

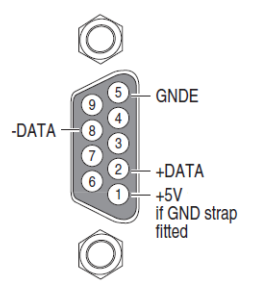

*Note: The increased use of LAN networks has made the RS-485 interface somewhat obsolete, because RS-485 requires a special communication protocol and a dedicated wiring system limited to 1,200 m (4,000 ft). We only recommend RS-485 for existing applications and advice the customer to consider a LAN network solution for new applications.*

#### **Industrial Interface**

The Industrial Interface, provides 8 digital IN ports with optocouplers, 8 digital OUT ports with optocouplers, and 4 OUT ports with relays.

The industrial interface has no straps or circuits to be fitted or removed. All signals are available on a DB-44pin socket and the various ports are controlled by the Honeywell Fingerprint instructions PORTIN and PORTOUT ON/OFF.

For more information, see the Honeywell Fingerprint Command Reference Manual at www.honeywellaidc.com.

#### **Digital Opto In**

The status of the digital IN ports can be read using the PORTIN functions. If a current is led through the optocoupler of the port, PORTIN returns the value -1 (true) or value 0 (false).

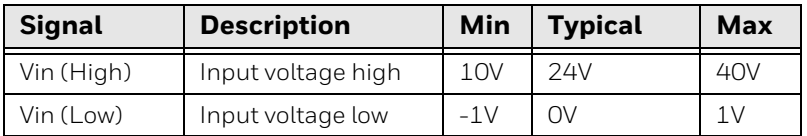

#### **Connector Configuration**

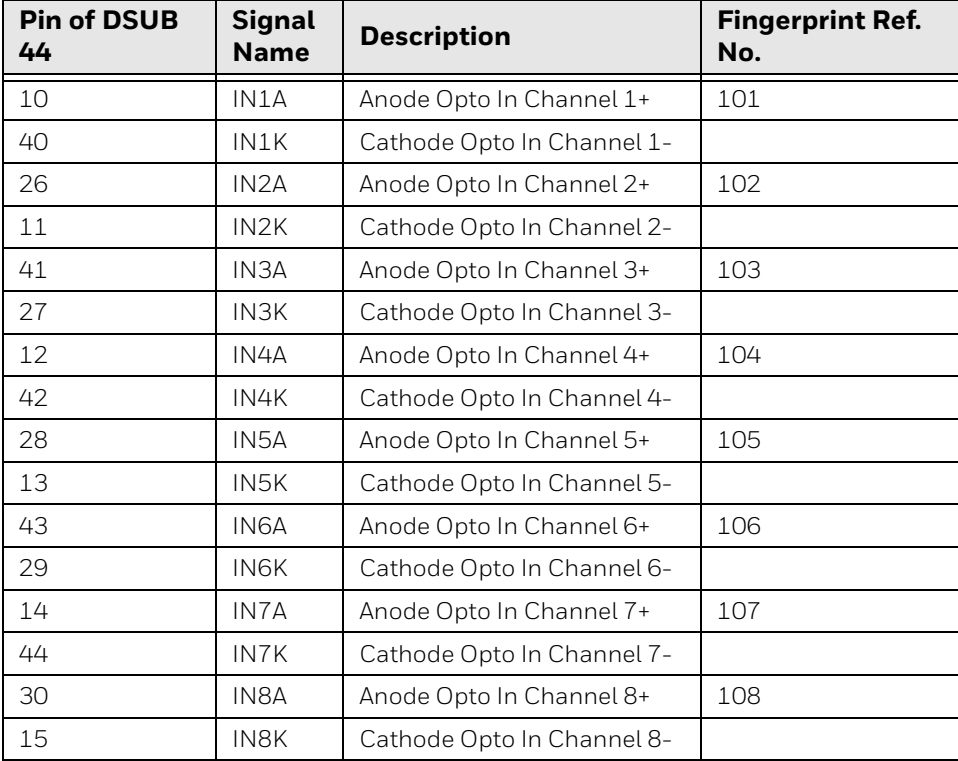

**Simplified schematics of a digital IN port:**

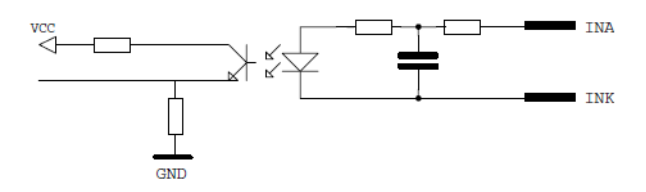

#### **Digital Opto Out**

The current to each optocoupler of the digital OUT ports can be turned on and off using PORTOUT ON/OFF statements. The status of the ports can be read using PORTIN functions. If a current is led through the optocoupler of the port, PORTIN returns the value -1 (true), else it returns the value 0 (false).

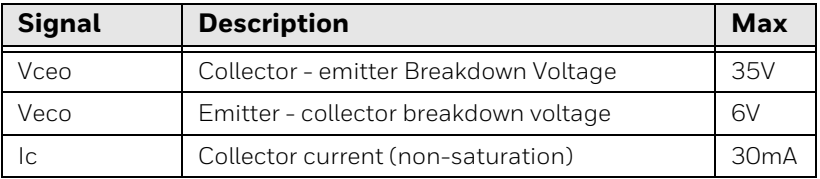

#### **Connector Configuration:**

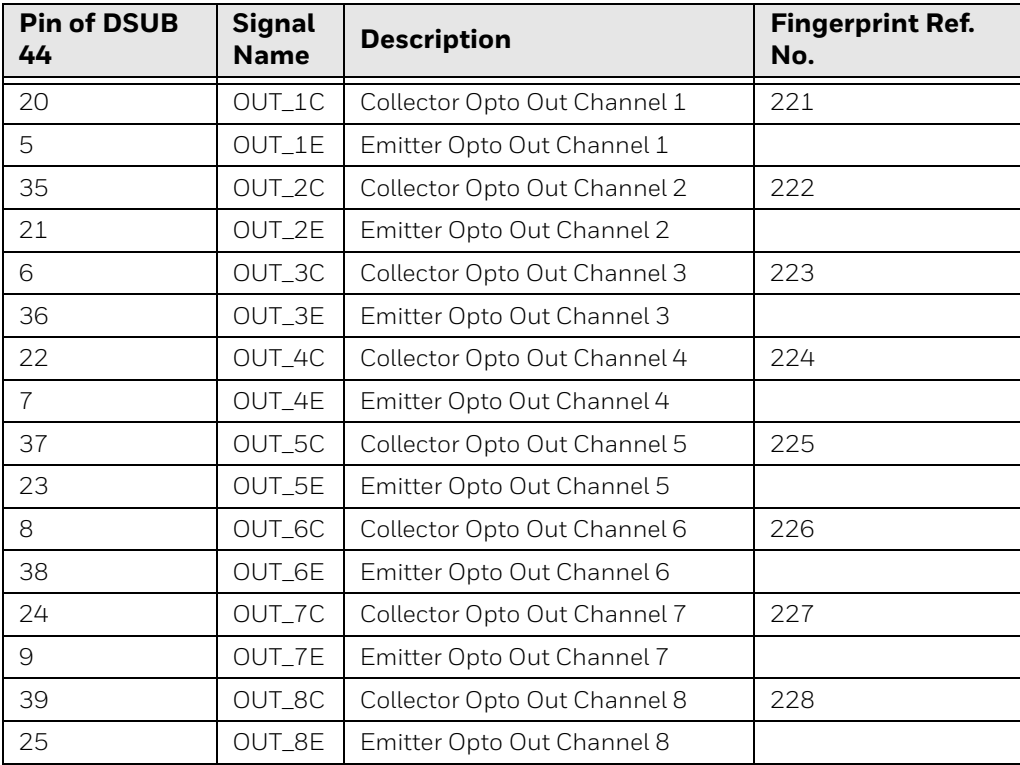

Simplified schematics of a digital OUT port:

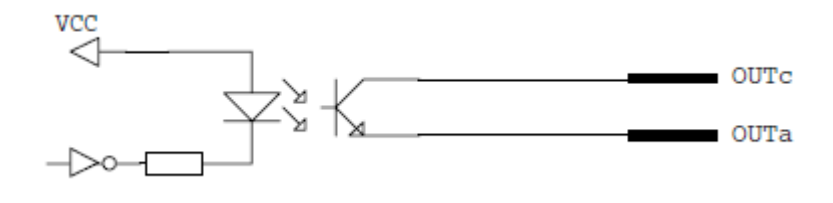

### <span id="page-22-0"></span>**Relays**

The relays of the OUT ports can be individually activated using PORTOUT ON/OFF statements. The status of the ports can be read by means of PORTIN functions. If a relay is activated, PORTIN returns the value -1 (true), else it returns the value 0 (false).

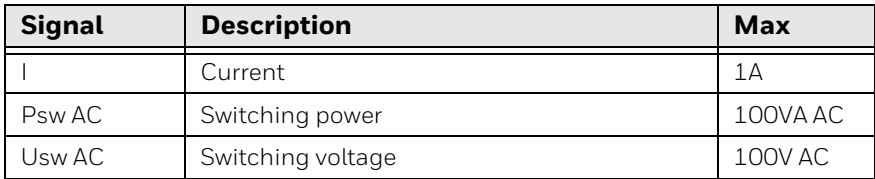

#### **Connector Configuration:**

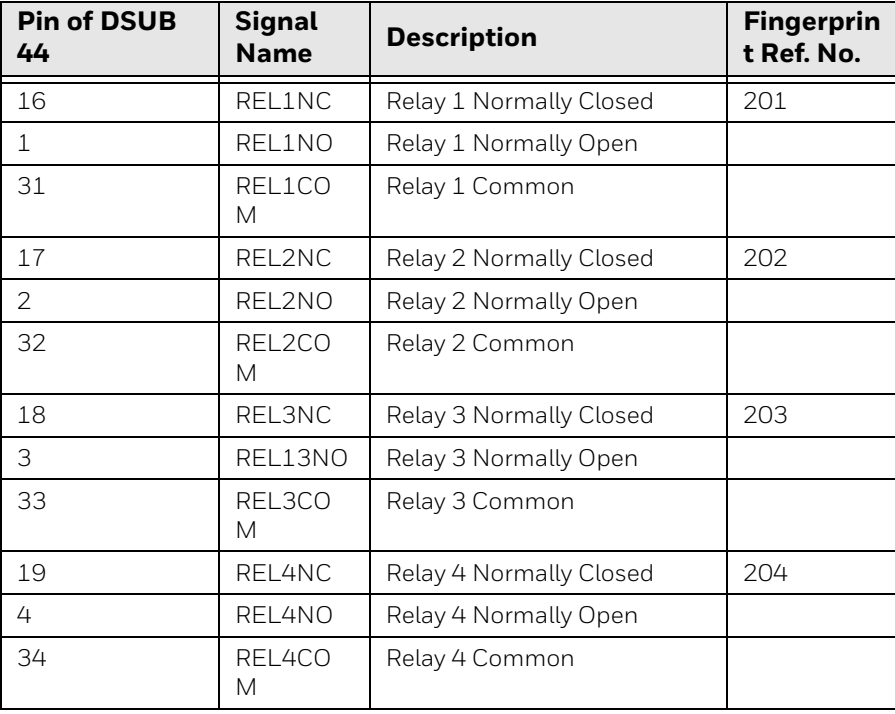

#### Simplified schematics of a relay OUT port:

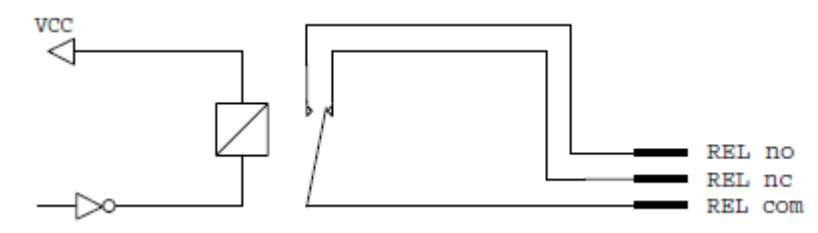

## <span id="page-23-3"></span><span id="page-23-0"></span>**Applicator Interface Board**

### <span id="page-23-1"></span>**Out of the Box**

The Applicator Interface Kit includes:

- One Applicator Interface Board
- One USB cable
- One spacer screw
- One 3x8mm Torx screw
- Two 4x8mm Torx

#### <span id="page-23-2"></span>**Installation**

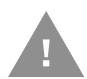

#### **Caution: Turn off the printer and disconnect the power cord before installing accessories on your printer.**

- 1. Open the media cover.
- 2. Use a T20 Torx screwdriver to remove the screws that secure the electronics cover to the inside of the printer base.

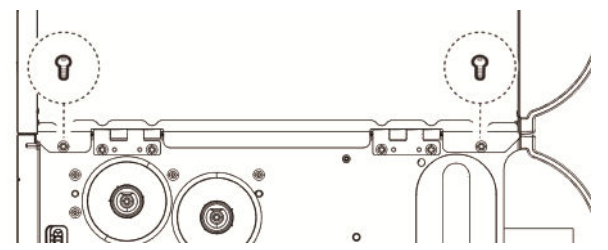

- 3. Close the media cover.
- 4. Remove the two screws located on the outside of the electronics cover on the back of the printer.

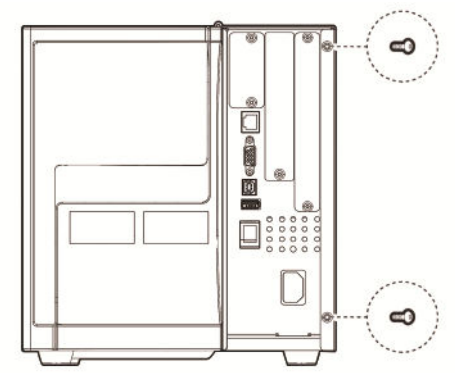

5. Remove the electronics cover.

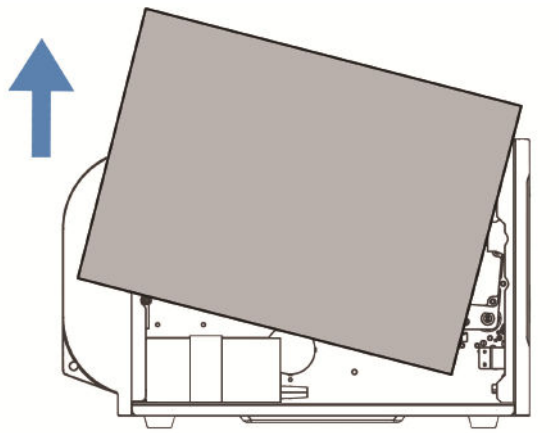

6. On the back of the printer, remove the two screws and the cover plate.

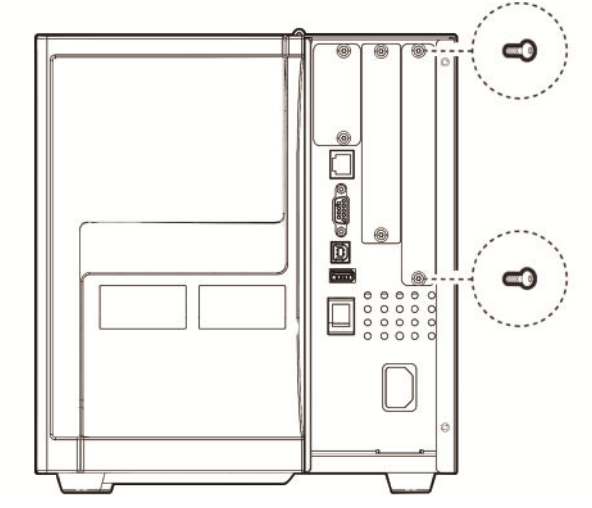

7. Connect two spacer screws together. Use a T10 Torx screwdriver to remove the screw located on the top of the printer main board and attach the two spacer screws.

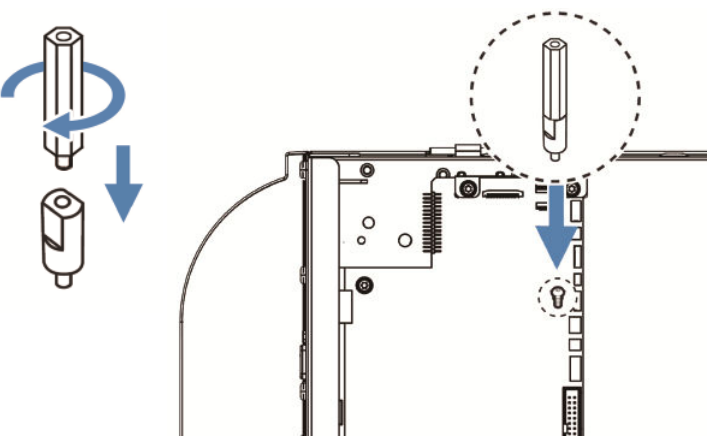

8. Insert the applicator interface board into the printer and secure the board assembly with two Torx screws.

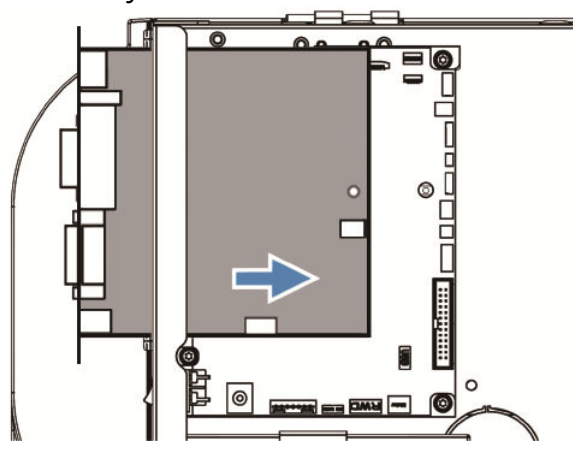

- 9. Secure the interface board assembly to the spacer screw with a Torx screw.
- 10. Insert the USB cable and Power cable into the J54 and J68 connectors on the printer main board. Insert the other ends into the J1 and J2 connectors on the Applicator Interface Board.

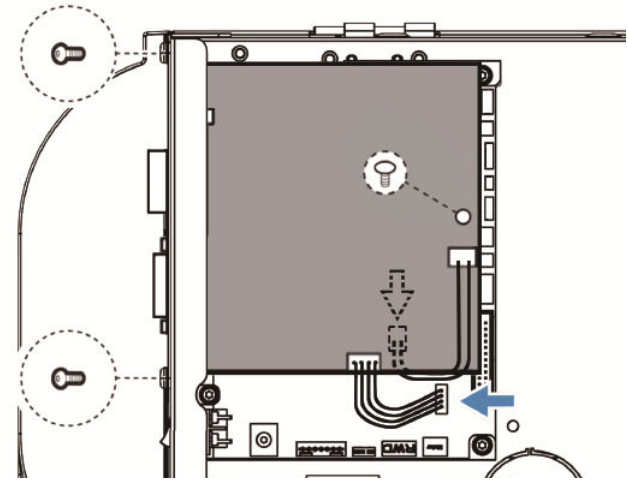

11. Put the electronics cover back on and secure it with the four screws removed in steps 4 and 6.

### <span id="page-25-0"></span>**Interfacing**

This option board contains 4 connectors for a Z-Style Port, a S-Style Port, an External Power Port, and an External Error Port.

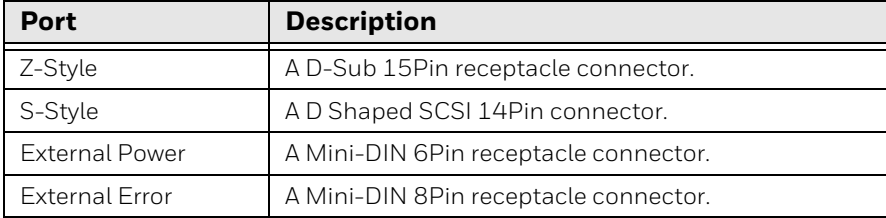

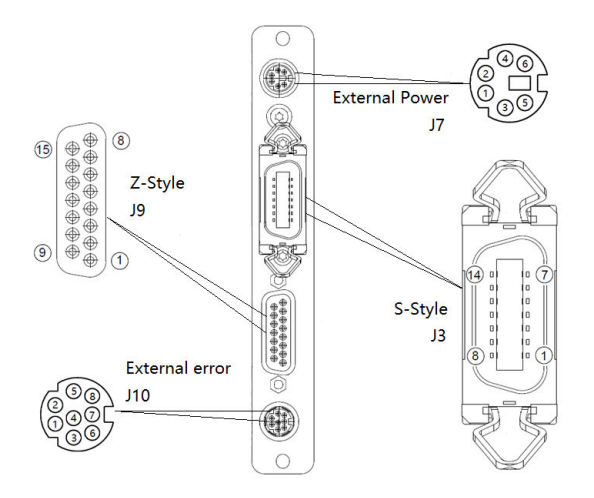

### <span id="page-26-0"></span>**Z-Style Port**

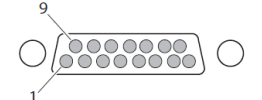

#### **Z-Style Port Pinouts**

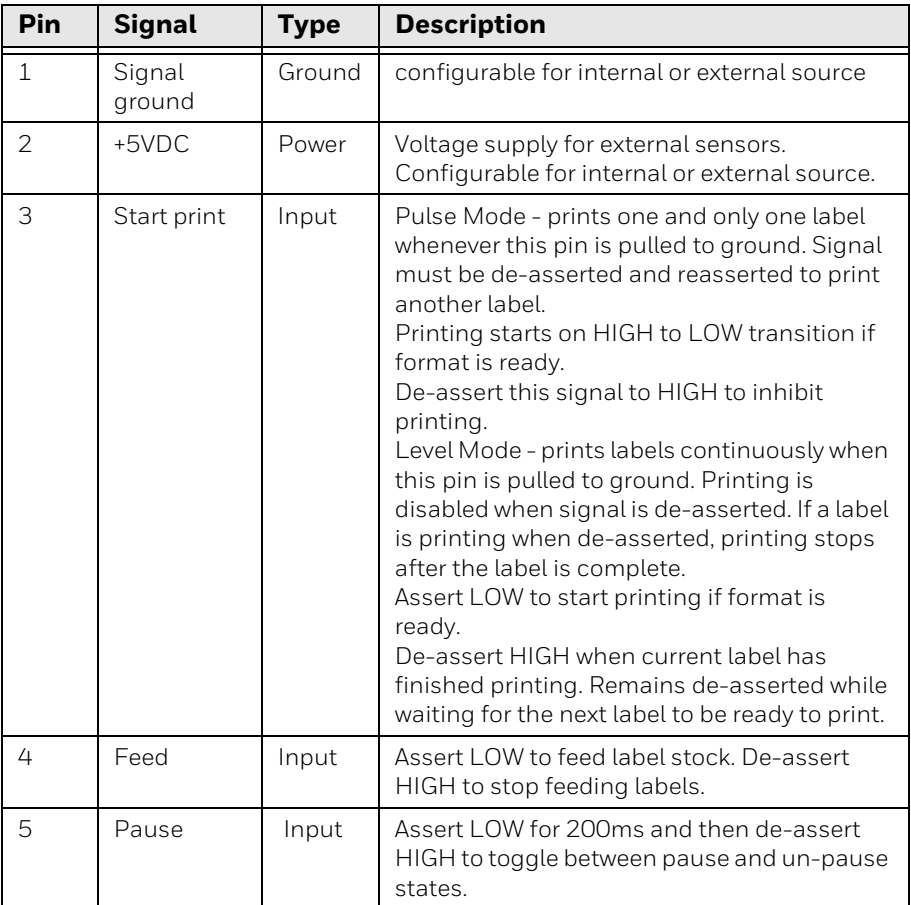

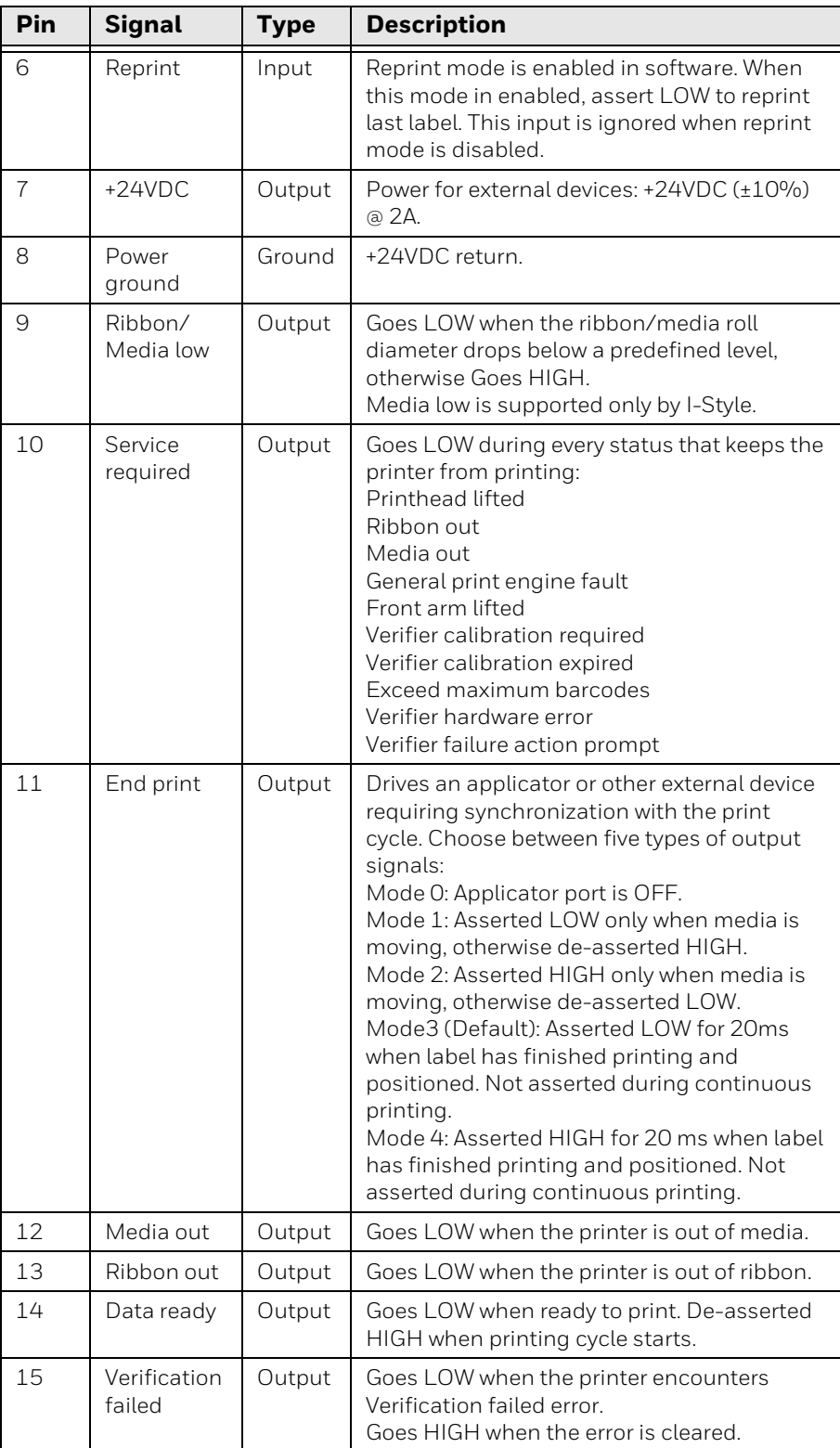

### <span id="page-28-0"></span>**S-Style Port**

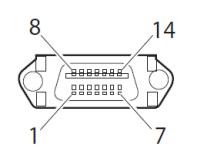

#### **S-Style Port Pinouts**

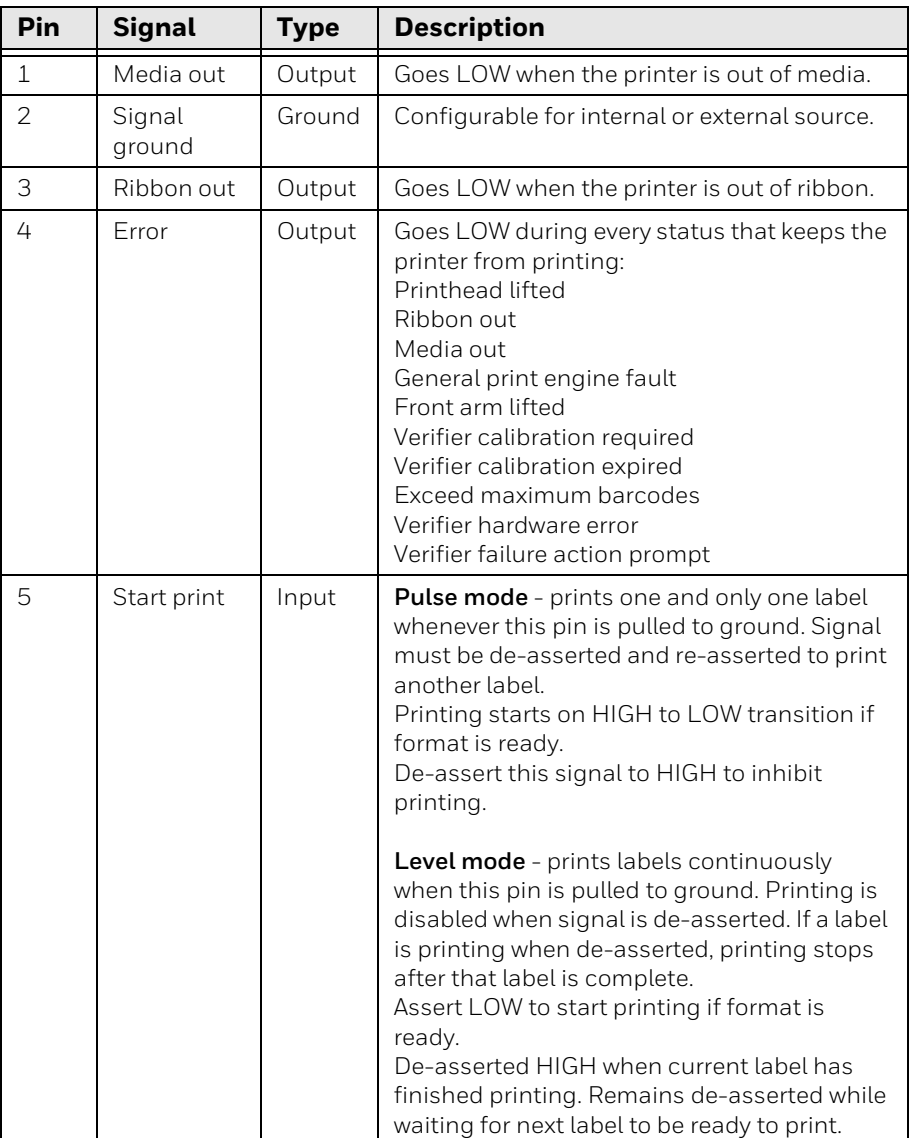

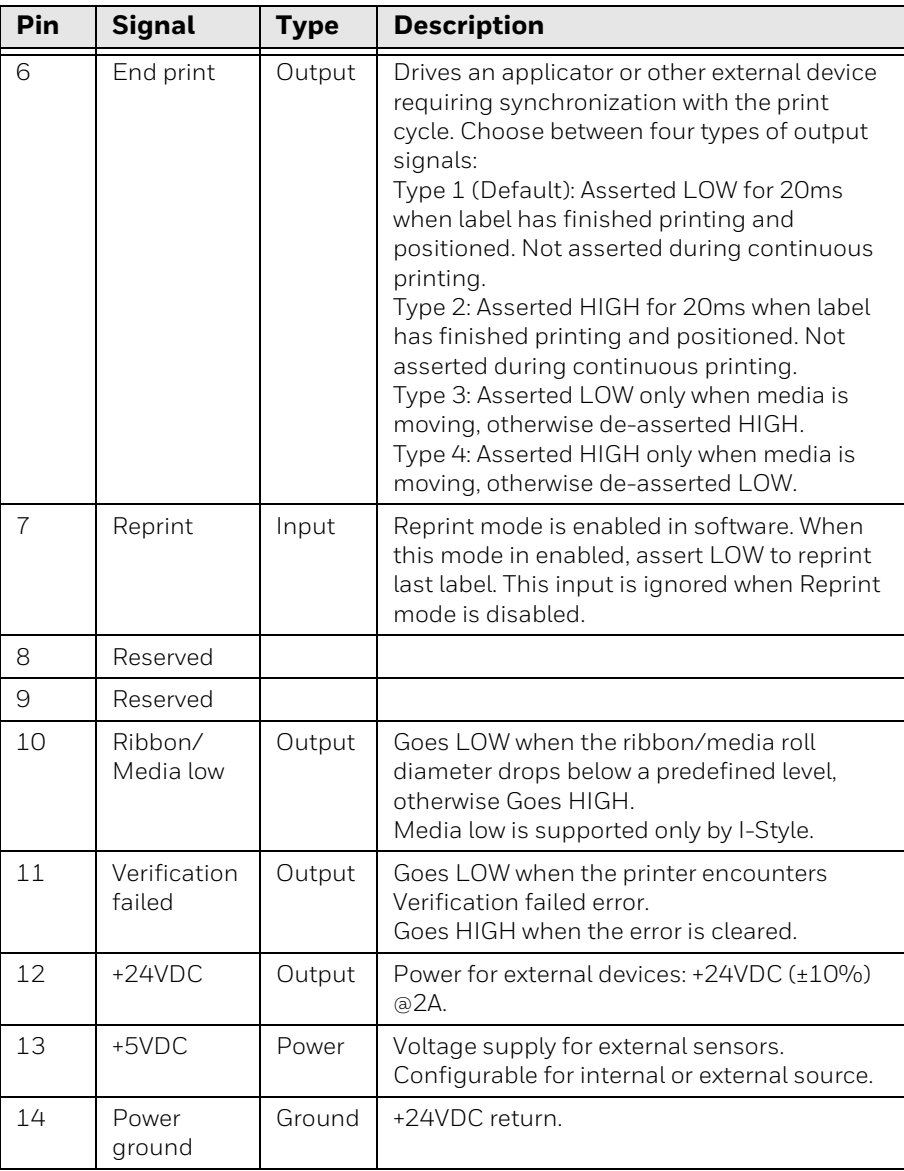

### <span id="page-29-0"></span>**External Power Port**

 $\frac{1}{\sqrt{1-\frac{1}{2}}}$ 

#### **External Power Port Pinouts**

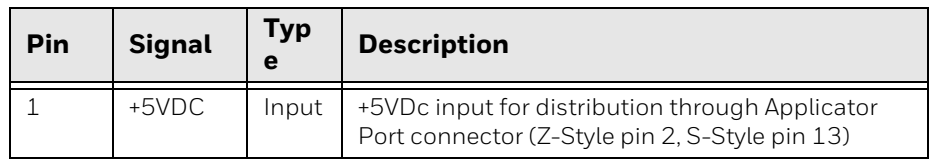

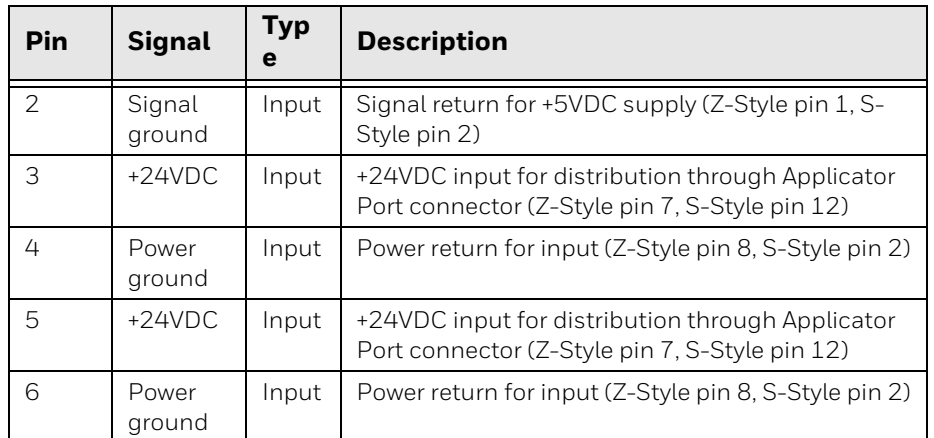

### <span id="page-30-0"></span>**External Error Port**

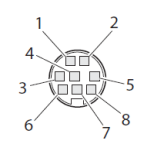

#### **External Error Port Pinouts**

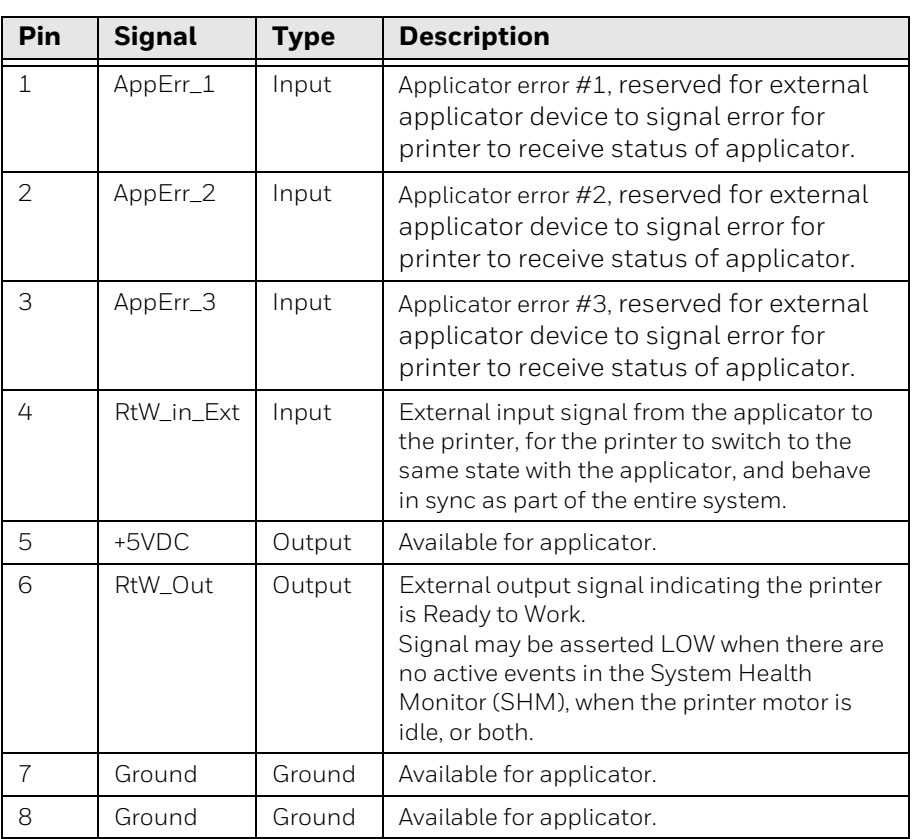

## <span id="page-31-0"></span>**Applicator Signals**

The diagrams below show how applicator signals function in each applicator mode during the stages of printing labels.

#### **End Print Mode 1/Type 3**

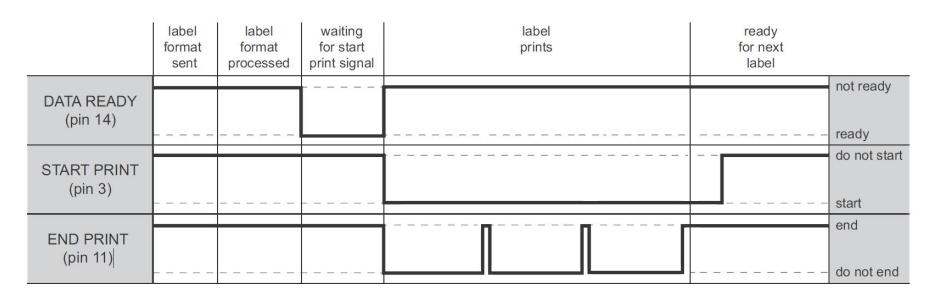

#### **End Print Mode 2/Type 4**

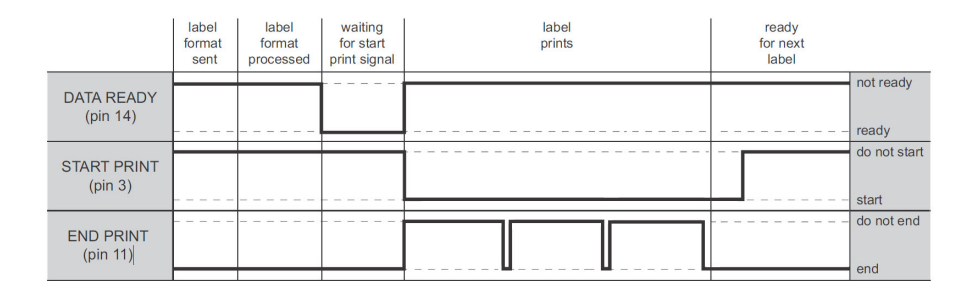

#### **End Print Mode 3/ Type 1**

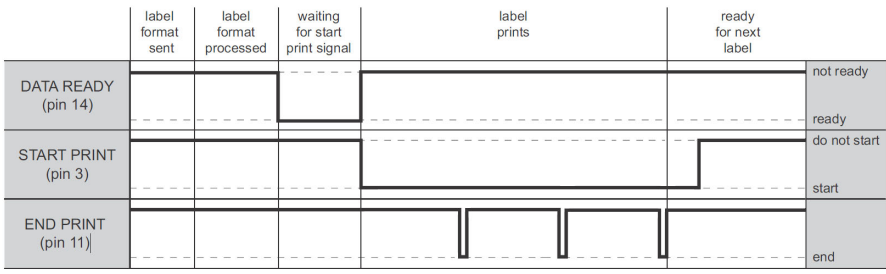

#### **End Print Mode 4/ Type 2**

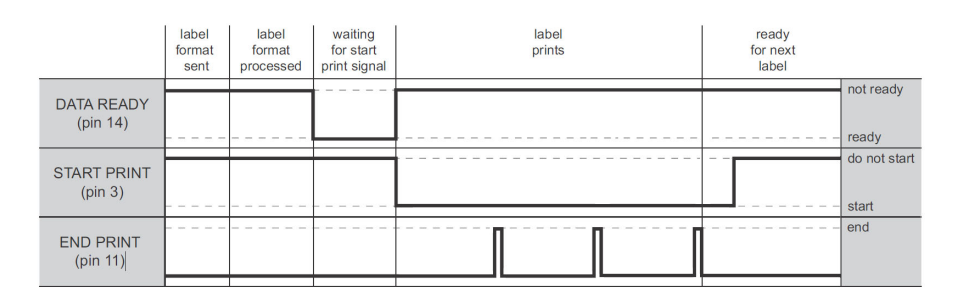

## <span id="page-32-0"></span>**Configuring Applicator Port Settings**

The applicator interface supports three different applicator modes:

- Z-Style. Choose this mode for a Zebra-type applicator.
- S-Style. Choose this mode for a Sato-type applicator.
- I-Style. This mode combines Z-Style or S-Style settings with the ability to trigger external I/O systems via the External Error port.

You can configure applicator port settings from the web browser interface or in Setup Mode.

### <span id="page-32-1"></span>**Web Browser Interface**

- 1. Click **Menu** > **System Settings > Manage I/O**. A configuration screen appears.
- 2. Chose **Enable** from the drop down list for the Applicator.
- 3. From the menu, click **Configure > Printing > Applicator**.
- 4. Choose desired settings from the drop down lists.

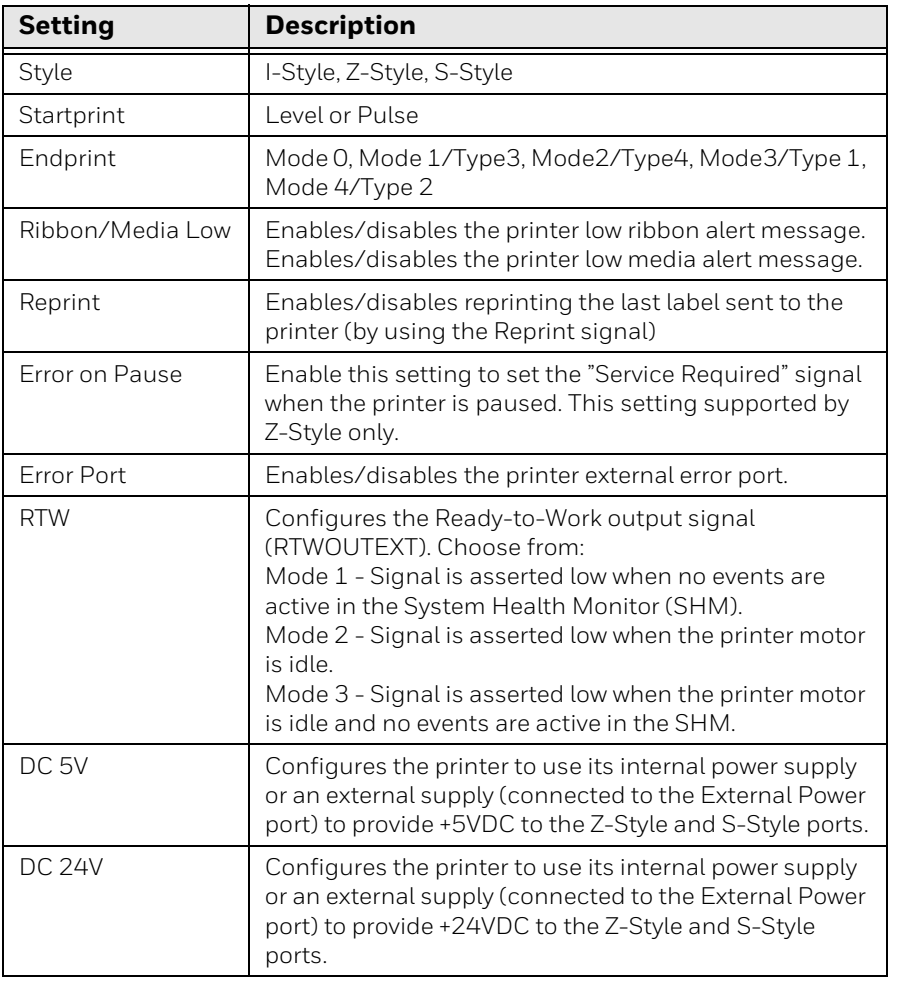

5. Click **Save**. The settings are saved.

### <span id="page-33-0"></span>**Setup Mode**

Use the printer touch screen to view and change settings.

- 1. Press **Menu > Settings > System Settings > Manage I/O**.
- 2. Choose **Enable** from the drop-down list for the applicator.
- 3. From the menu, select **Menu > Settings > Printing > Applicator**.

## <span id="page-33-1"></span>**About Applicator Input Signals**

This section describes the INPUT signals.

*Note: All IN signals are asserted low and de-asserted high.*

| <b>Signal</b>   | <b>Description</b>                                                                                                    |
|-----------------|----------------------------------------------------------------------------------------------------|
| Startprint      | Starts a print job. Choose either Level or Pulse.<br>Level: The printer starts printing labels when the<br>startprint signal is asserted and continues printing<br>until the signal is de-asserted.<br>Pulse: The printer prints one label when the startprint<br>signal is asserted. The startprint signal must be de-<br>asserted and then asserted to print the next label. |
| Feed            | Feeds a single label. Not supported by S-Style.                                                                                                    |
| Pause           | Toggles between Pause mode and printing. Not<br>supported by S-Style.                                                                                                    |
| Reprint         | Reprints the last valid label.                                                                                                    |
| Apperr1         | Applicator error 1.                                                                                                    |
| Apperr2         | Applicator error 2.                                                                                                    |
| Apperr3         | Applicator error 3.                                                                                                    |
| <b>RTWINEXT</b> | External input signal, which you can use to monitor the<br>operational status of the entire system.                                                                                                    |

## <span id="page-33-2"></span>**About Applicator OUT Signals**

This section describes the Applicator OUT signals.

*Note: Unless described otherwise, all OUT signals are asserted low and de-asserted high.*

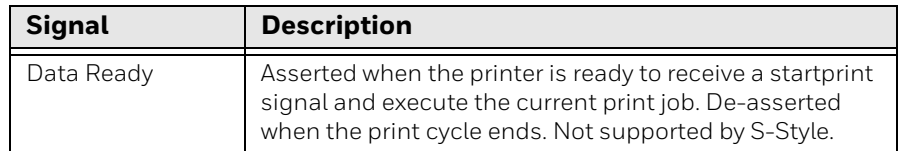

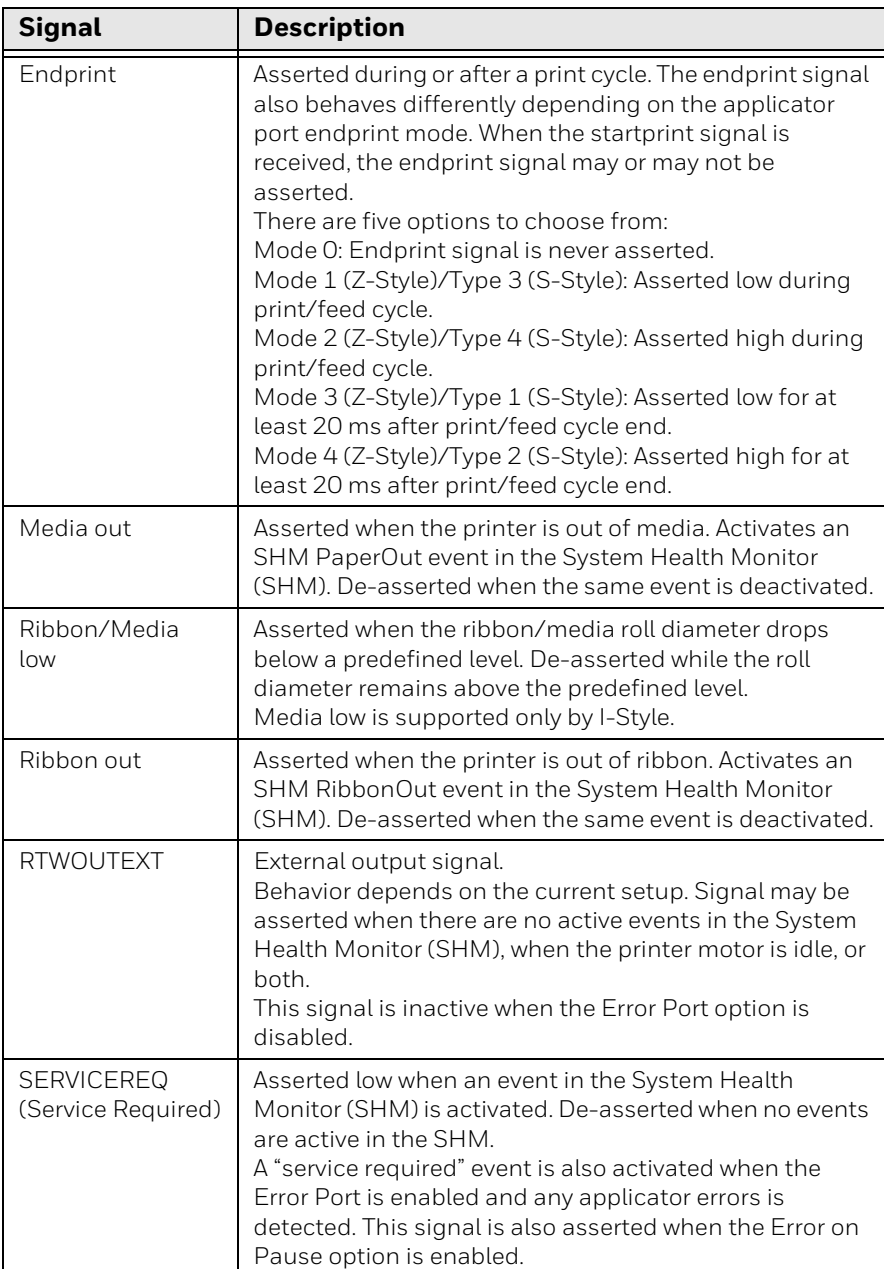

## <span id="page-34-0"></span>**Programming Applications for the printer**

The printer includes Honeywell Fingerprint, a programming language that resides on the printer. Fingerprint is an easy-to-use programming tool for label formatting and printer customization.

Fingerprint also includes a slave protocol, Honeywell Direct Protocol, which allows layouts and variable data to be downloaded from a host and combined into labels, tickets, and tags with a minimum of programming. Honeywell Direct Protocol also includes a versatile error handler and a flexible counter function.

## <span id="page-35-0"></span>**Fingerprint Commands for the printer**

The ON PORTIN, PORTIN, PORTOUT, and ON PORTOUT Fingerprint commands support applicator functionality for the printer. These commands are functional when the printer applicator port status is enabled.

This section includes basic information for each of these commands. For more information, see the Fingerprint Command reference manual.

### <span id="page-35-1"></span>**ON PORTIN**

This command allows a Fingerprint application to detect in signals. If a particular in signal is asserted, the application moves to the subroutine responsible for carrying out tasks related to that in signal. One command is available for detection of each of the 8 in signals.

*Note: This command is not supported by Honeywell Direct Protocol.*

Example:

• ON PORTIN.STARTPRINT GOSUB nnn

#### <span id="page-35-2"></span>**PORTIN**

This command is a version of the PORTIN(PORT) command and checks the current state of a specified signal. This command returns -1 if the signal is asserted, or 0 if the signal is de-asserted.

*Note: This command is supported by Fingerprint and Direct Protocol.*

Examples:

• PORTIN.STARTPRINT

or

• PORTIN.RIBBONLOW

#### <span id="page-35-3"></span>**PORTOUT**

Supports manually modifying the dataready signal. PORTOUT is not allowed when the applicator port style is set to S-Style.

*Note: This command is not supported by Direct Protocol.*

Example

- PORTOUT.DATAREADY ON
- PORTOUT DATAREADY OFF

where *on* asserts the dataready signal low and *off* de-asserts the dataready signal high.

### <span id="page-36-0"></span>**ON PORTOUT**

This command allows a Fingerprint application to detect when out signals have been reset to default values. The command moves to a specified subroutine whenever the applicator port status is enabled, and whenever the applicator port style is changed.

Example:

• ON PORTOUT.RESET GOSUB nnn

## <span id="page-36-1"></span>**Using External Applicator Signals**

The printer responds to external applicator port signals differently, depending on whether your application is using Fingerprint or Honeywell Direct Protocol.

## <span id="page-36-2"></span>**Fingerprint and Applicator Signals**

When you use Fingerprint, all in signals and the Data-ready out signal are handled by Fingerprint. Other out signals are handled by firmware.

<span id="page-36-3"></span>**Feed**

When the Feed in signal is received, the application moves to a specified subroutine that feeds labels until the Feed in signal is de-asserted.

Example

• 10 ON PORTIN.FEED GOSUB 200

... 200 FORMFEED 210 RETURN

#### <span id="page-36-4"></span>**Pause**

When the Pause in signal is received, the application moves to a specified subroutine that finishes the current print job and then places the printer in pause mode.

Example

• 10 ON PORTIN.PAUSE GOSUB 90

... 90 pause printer

### <span id="page-37-0"></span>**Startprint**

When the Startprint signal is received, the application moves to a specified subroutine that starts the print job. The Startprint signal must be preceded by the dataready signal as seen in this example.

Example

• 10 PORTOUT.DATAREADY on 20 ON PORTIN.STARTPRINT GOSUB 60

... 60 my print routine 70 PRINTFEED 80 RETURN

### <span id="page-37-1"></span>**Reprint**

When the Reprint signal is received, the application moves to a specified subroutine that reprints the last valid label.

Example:

• ... 100 ON PORTIN.REPRINT GOSUB 150 ... 150 PRINTFEED -1,1 160 RETURN

#### <span id="page-37-2"></span>**Printfeed**

The dataready signal must be set manually by the Fingerprint application before a printfeed is issued when using with an applicator.

### <span id="page-37-3"></span>**Handling External Applicator Errors**

When an error signal (apperr1, apperr2, or apperr3) is received, the application moves to a specified subroutine that takes action based on error severity.

Example

• ...

60 ON PORTIN.APPERR1 GOSUB 100 ... 100 perform error handling

110 RETURN

### <span id="page-38-0"></span>**Handling Internal System Errors**

For internal system errors, the system error signal status can be read at any time within the application so appropriate measures can be taken. When any of these errors occur, the appropriate out signal (including the error) is asserted:

- Printhead lifted
- Ribbon out
- Media out
- General print engine fault
- Front arm lifted
- Verifier calibration required
- Verifier calibration expired
- Exceed maximum barcodes
- Verifier hardware error
- Verifier failure action prompt

#### Example

• 10 IF PORTIN.RIBBONLOW GOTO 200

... 200 perform error handling 210 RETURN

#### <span id="page-38-1"></span>**Resetting Out Signals**

Out signals are reset to their default values when certain options are changed by using the SETUP menu. When the reset is detected, the application moves to a specified subroutine and performs the tasks necessary to reinitialize the print engine.

Example

• 10 ON PORTOUT.RESET GOSUB 150

... 150 perform initialization 160 RETURN

## <span id="page-39-0"></span>**Direct Protocol and Applicator Signals**

In Direct Protocol, all in and out signals are handled by the Direct Protocol firmware.

#### <span id="page-39-1"></span>**Feed**

There are two ways to trigger blank label feeding:

- by manually pressing Feed on the printer front panel. The printer feeds a single blank label.
- by using the Feed in signal. When this signal is detected, the printer feeds blank labels as long as internal applicator flag indicates that the Feed signal is asserted.

#### <span id="page-39-2"></span>**Pause**

The applicator can toggle the current pause state by using the pause in signal to simulate pressing Pause on the printer front panel. When the printer is in pause state, you can press Setup on the printer front panel and place the print engine in Setup Mode for manual configuration.

### <span id="page-39-3"></span>**Startprint**

When the printfeed command is executed, the print process sets the dataready signal and then waits for the startprint signal to be detected before proceeding with the print job.

The print process will not set another dataready signal until the current print job de-asserts the previous dataready signal. This prevents the printer from printing a new label before the previous label is completed.

### <span id="page-39-4"></span>**Reprint**

This signal works much the same way as startprint. The reprint signal is detected under two conditions:

- when the printer is idle.
- when the printer is waiting for a startprint signal during the execution of a printfeed command.

The printer prints only one label at a time.

### <span id="page-40-0"></span>**Handling External Applicator Errors**

The external applicator error in signals (APPERR1, APPERR2, APPERR3, RTWINEXT) should be asserted when external applicator errors occur. When one of these signals is detected, an associated event is activated in the System Health Monitor (SHM). When the issue causing the error has been resolved and the error signals are de-asserted, the events are deactivated in the SHM.

### <span id="page-40-1"></span>**Handling Internal System Errors**

When a system error occurs that activates an event in the SHM, the "service required" signal is asserted. The external RTW out signal can be de-asserted, depending on the current print engine RTW setting.

When any of these errors occur, the appropriate out signal (including the error) is asserted:

- Printhead lifted
- Ribbon out
- Media out
- General print engine fault
- Front arm lifted
- Verifier calibration required
- Verifier calibration expired
- Exceed maximum barcodes
- Verifier hardware error
- Verifier failure action prompt

### <span id="page-40-2"></span>**Error Messages**

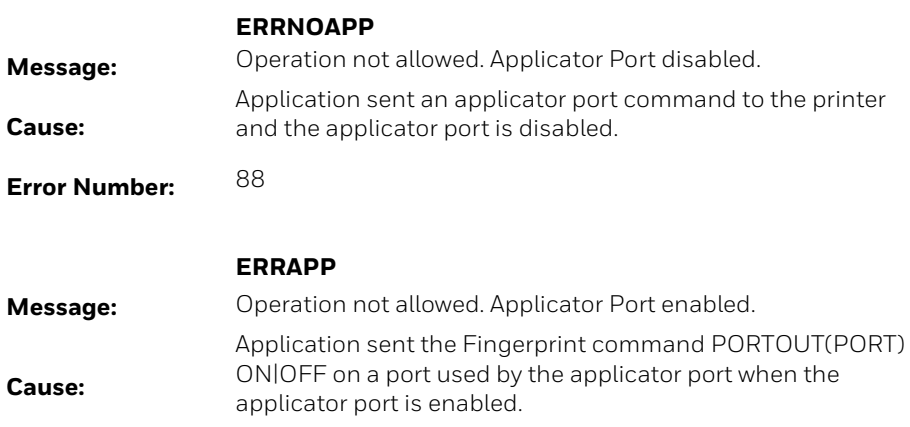

#### **Error Number:** 89

#### **ERRINPUTON**

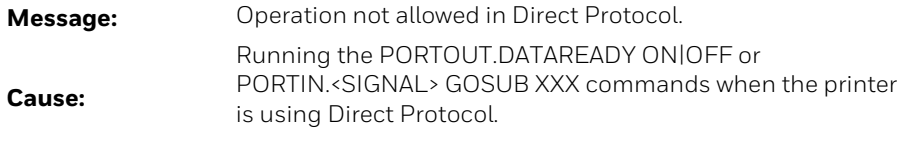

**Error Number:** 90

#### **EAPPERR1**

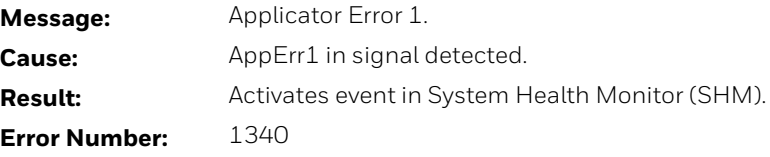

#### **EAPPERR2**

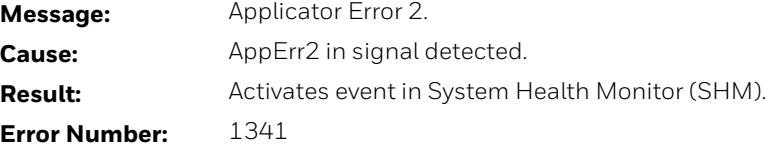

#### **EAPPERR3**

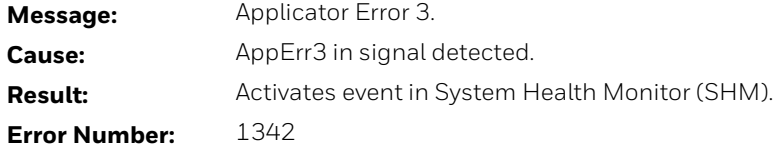

#### **ERTWINEXT**

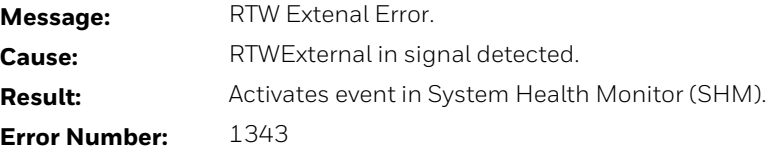

#### **ENODATAREADY**

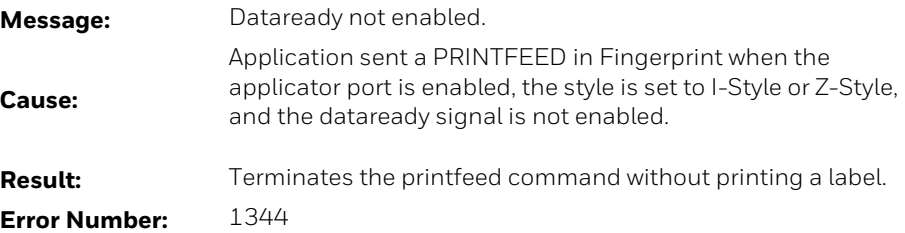

## <span id="page-42-0"></span>**Display Messages**

#### These messages appear in the printer display under certain conditions when a PRINTFEED command is run.

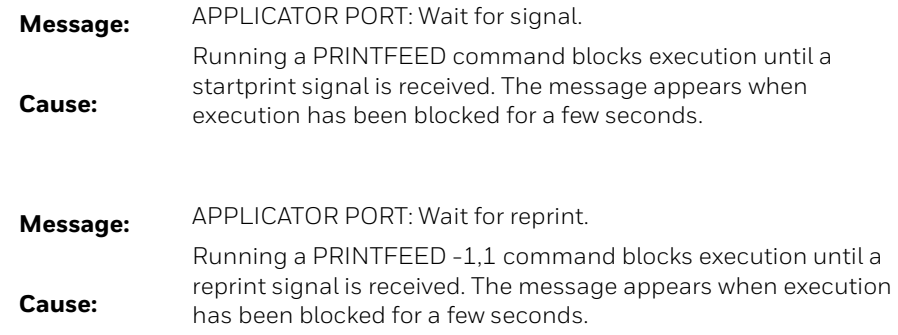

## <span id="page-43-3"></span><span id="page-43-0"></span>**Parallel Port (IEEE1284 Board)**

### <span id="page-43-1"></span>**Out of the Box**

The Parallel Port Kit includes:

- One Parallel Port Board
- One USB cable
- Two Torx screws

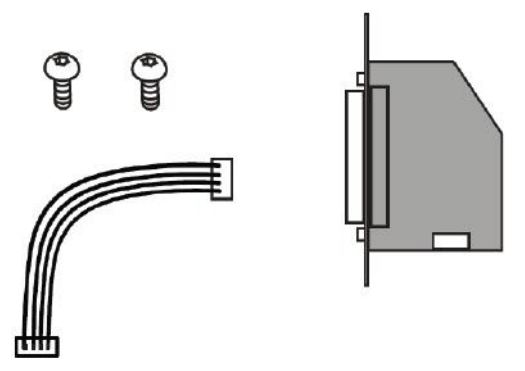

### <span id="page-43-2"></span>**Installation**

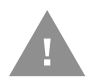

#### **Caution: Turn off the printer and disconnect the power cord before installing accessories on your printer.**

- 1. Open the media cover
- 2. Use a T20 Torx screwdriver to remove the screws that secure the electronics cover to the inside of the printer base.

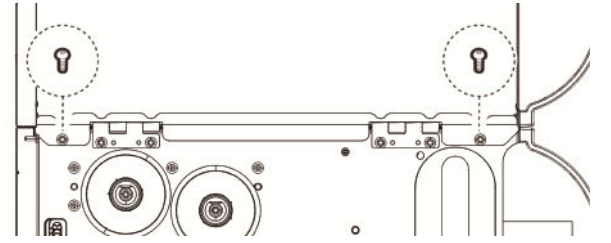

3. Close the media cover.

4. Remove the two screws located on the outside of the electronics cover.

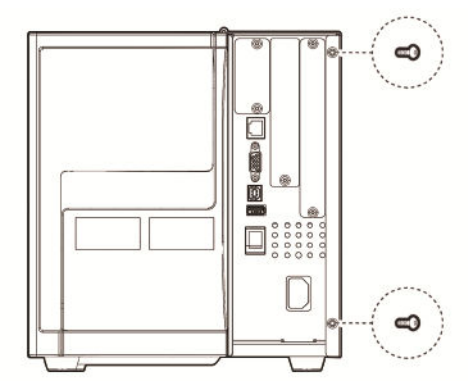

5. Remove the electronics cover.

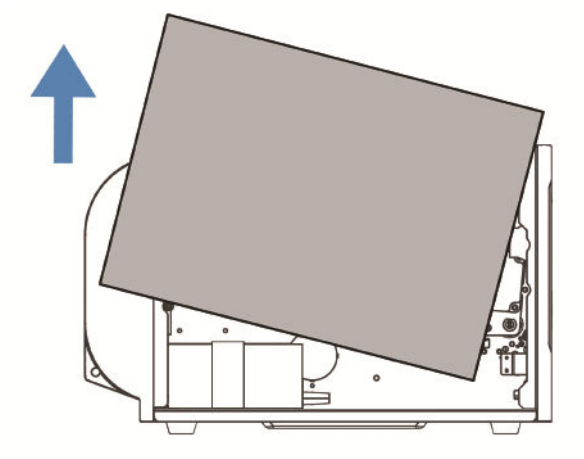

6. On the back of the printer, remove the two screws and the cover plate.

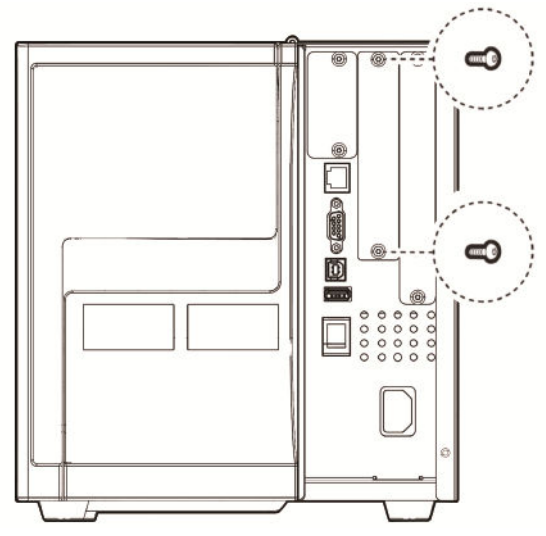

7. Insert the cable into the J2 connector on the Parallel Port (IEEE1284) board.

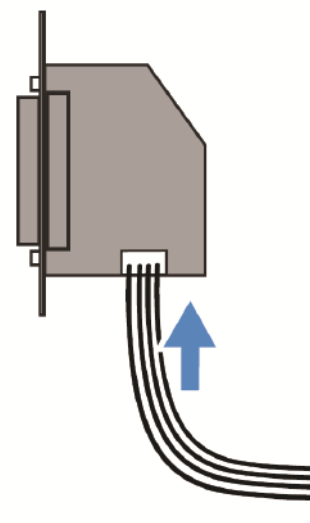

8. Insert the Parallel Port Board into the printer and secure the board assembly with two Torx screws.

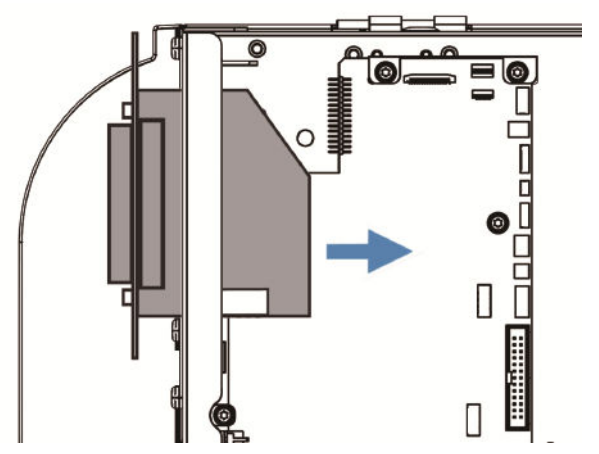

9. Insert the other end of the cable into the J52 connector on the printer main board.

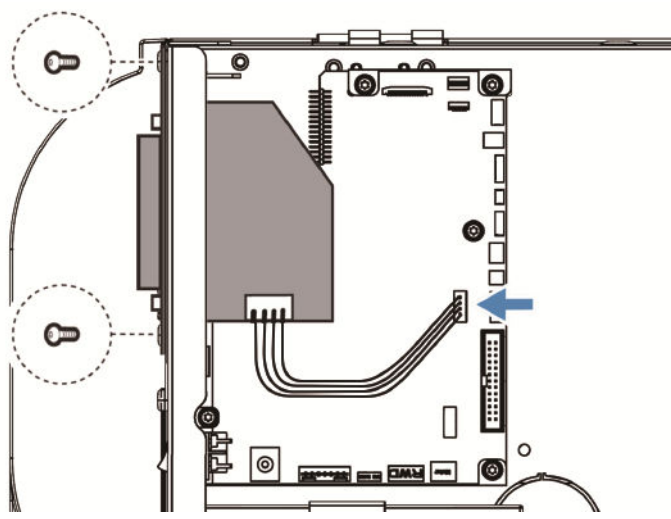

10. Put the electronics cover back on and secure it with the four screws removed in steps 4 and 6.

CHAPTER **3**

## <span id="page-48-0"></span>**INSTALLING ACCESSORIES**

This chapter describes how to install the accessories on the printer.

### <span id="page-48-2"></span><span id="page-48-1"></span>**Cutter Module**

The standard cutter module allows you to cut the non adhesive media into individual labels.

Use these instructions to install the cutter on your printer. You will find the below items in the shipping box.

- Standard Cutter module with bracket
- 1 Torx screw

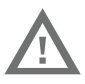

#### **Warning: The cutter must only be installed by an authorized service technician.**

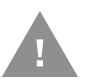

**Caution: Follow standard ESD guidelines to avoid damaging the equipment you are servicing.**

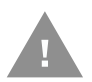

**Caution: Before you begin, turn off the printer and disconnect the power cord and communication cables.**

1. Remove the two screws for the access panel on the back of the printer.

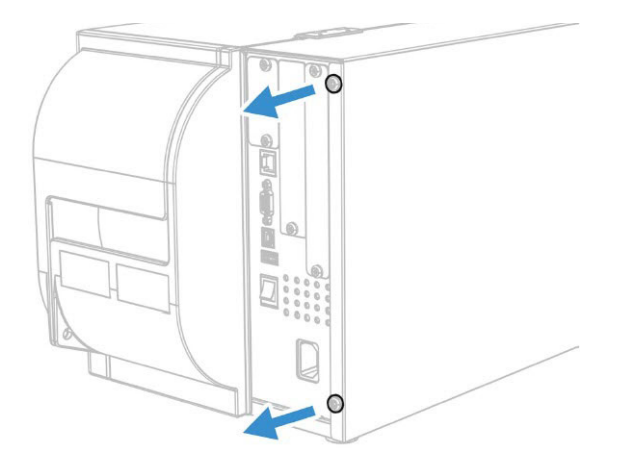

2. Remove the electronics cover.

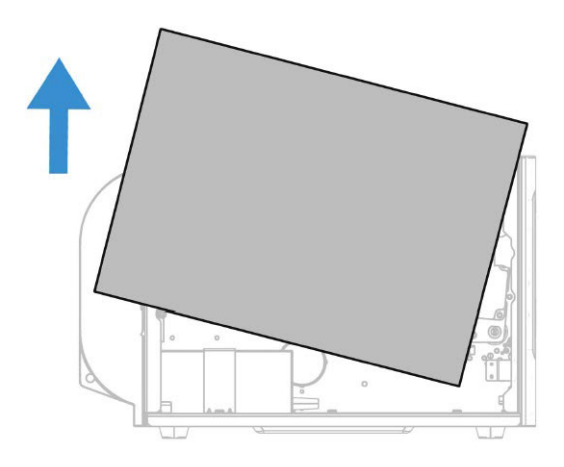

3. Lift the tab and pull forward to remove the front access door.

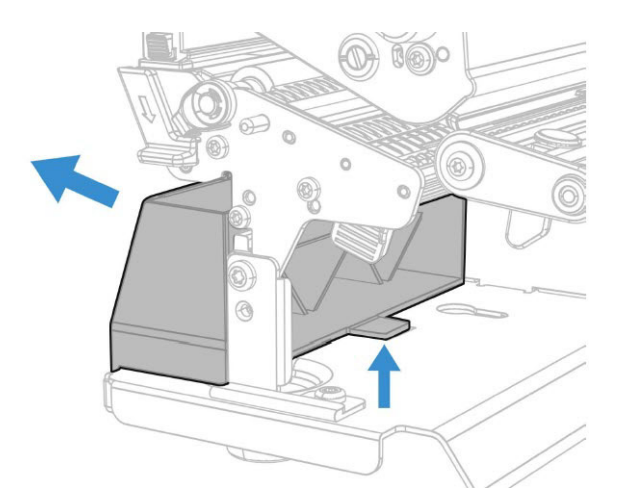

4. Push down to allow cutter installation.

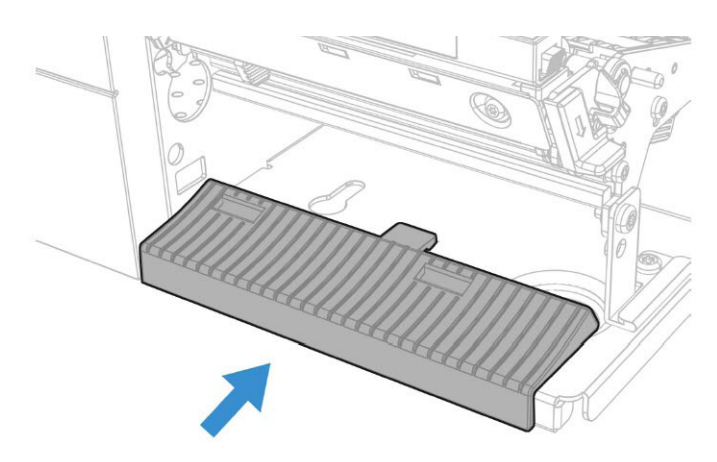

5. Attach the cutter to the printer base.

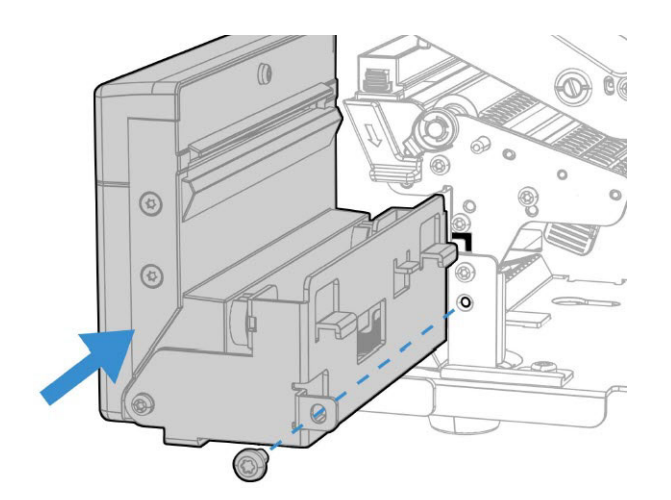

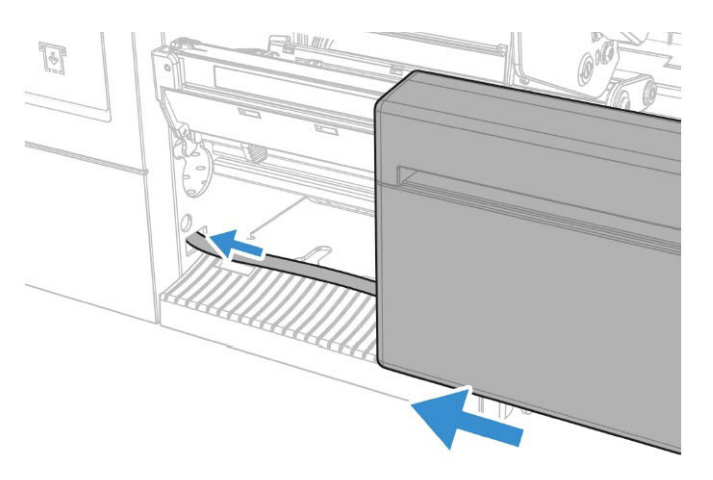

6. Tighten the screw to hold the cutter in place.

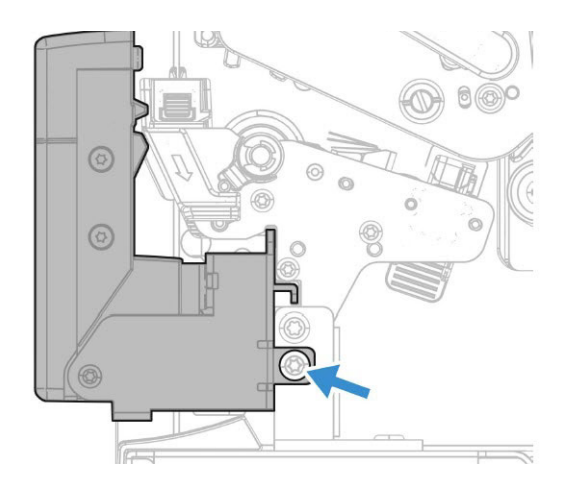

- 7. Connect one end of the cutter cable to the main logic board. Route the cutter cable through the printer and out behind the UI cover.
- 8. Use the two cable retainers to secure the cutter cable in place.

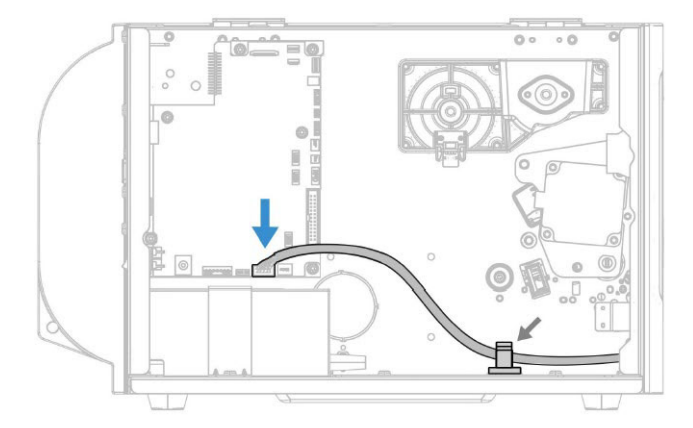

9. Secure the electronics cover onto the printer and close the media cover.

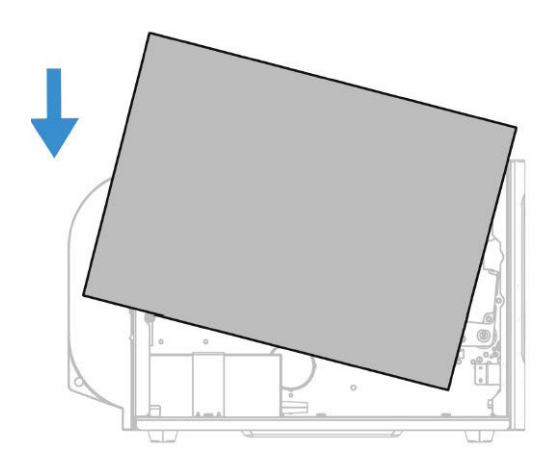

After you load the media, you need to configure the cutter. If you have an icon printer, use PrintSet5 or a printer command language to configure the cutter.

If you have a full touch printer, continue with the following steps:

#### 44 PX240/PD45 Accessory User Guide

- 1. After the printer is done with startup, press the Main Menu button.
- 2. Select **Settings > Printing > Cutter**.
- 3. Press **Save** to save your settings.
- 4. Configure the start and stop adjust settings.

### <span id="page-52-1"></span><span id="page-52-0"></span>**Peeler and Rewinder**

Use these instructions to install the peeler rewinder on your printer.

In the box, you will find the following items:

- Plastic cover
- Gear
- 7 Screws
- 1 rewind module
- 1 peel module

You will need the following tools:

• Torx screwdriver

To install the peeler and rewinder, you need to open the printer and physically install it in the printer.

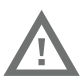

#### **Warning: The peeler rewinder must only be installed by an authorized service technician.**

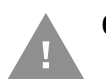

#### **Caution: Follow standard ESD guidelines to avoid damaging the equipment you are servicing.**

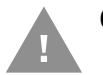

#### **Caution: Before you begin, turn off the printer and disconnect the power cord and communication cables.**

You need to remove both the media cover and the electronics cover to install the peeler and rewinder.

1. Open the media cover, and remove the screws on the top hinge.

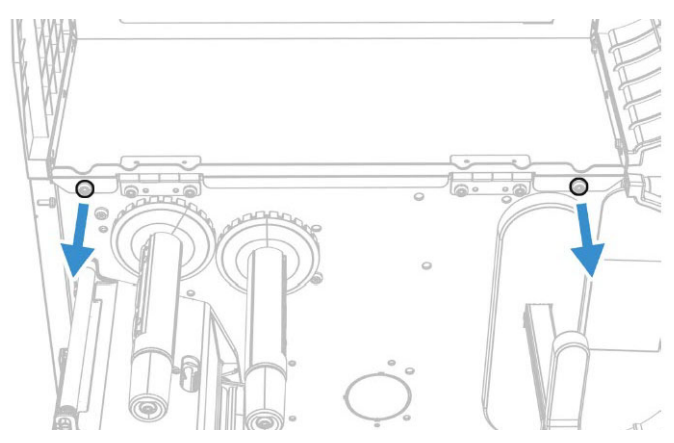

2. Remove the two screws for the access panel on the back of the printer.

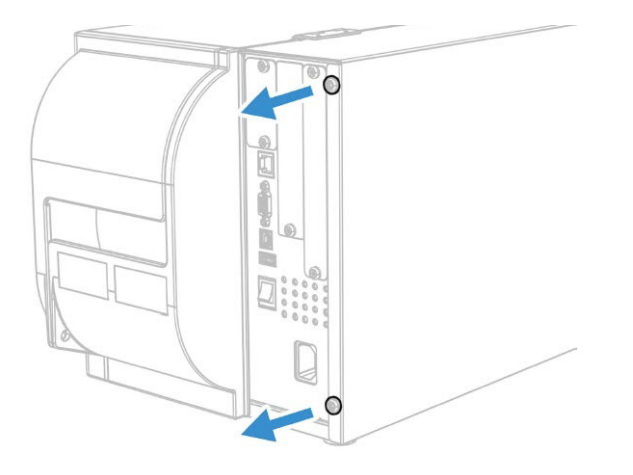

3. Remove the electronics cover.

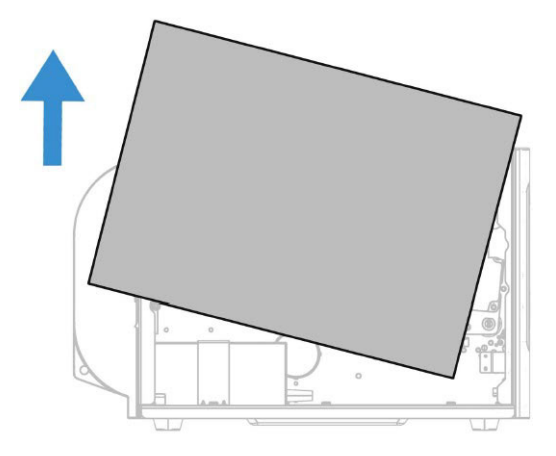

4. Lift the tab and pull forward to remove.

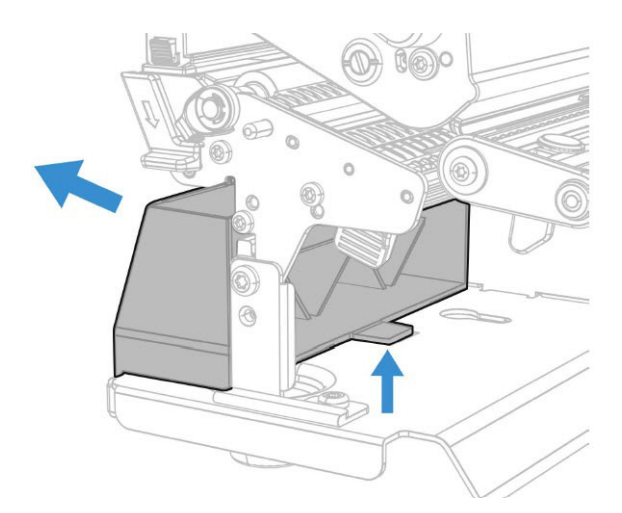

5. Push forward to allow installation.

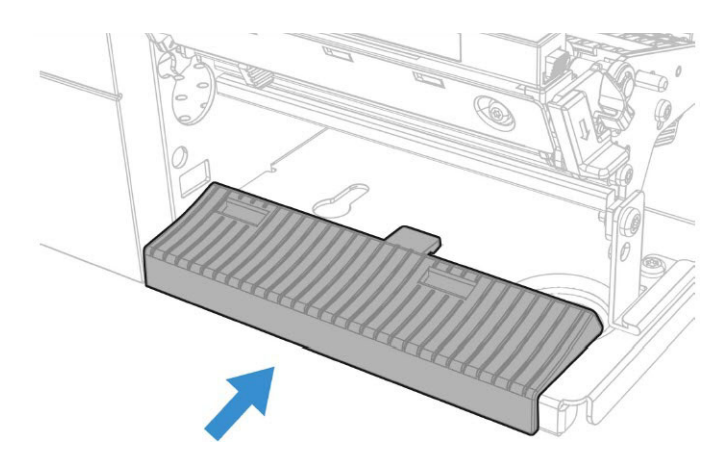

6. Attach the peeler to the printer base.

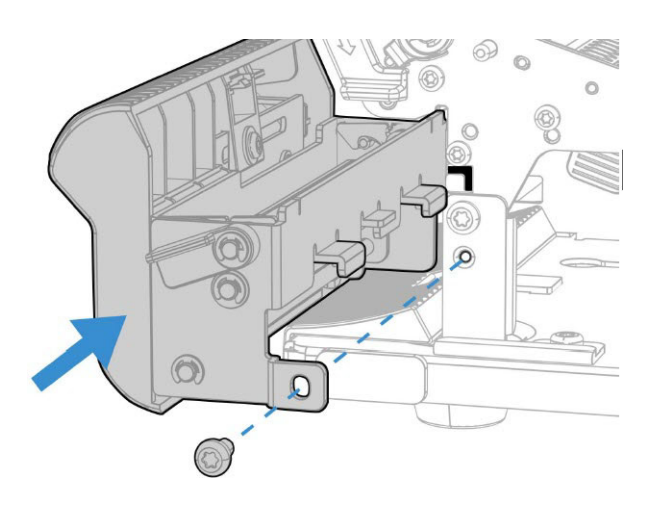

7. Slide the peeler onto the printer.

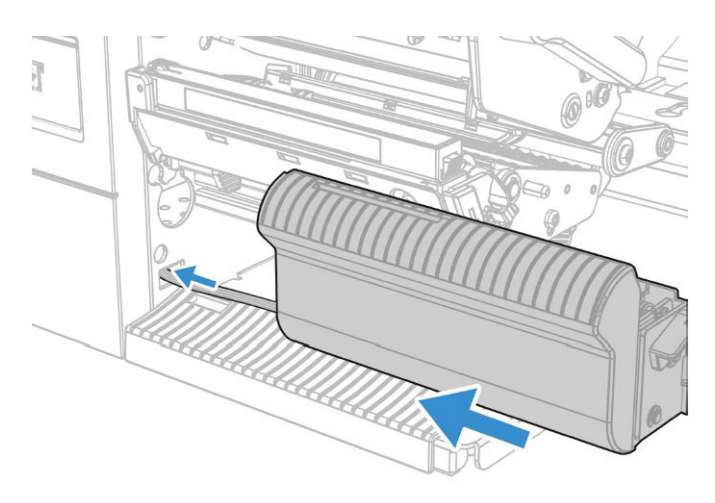

8. Tighten the screw to secure the peeler in place.

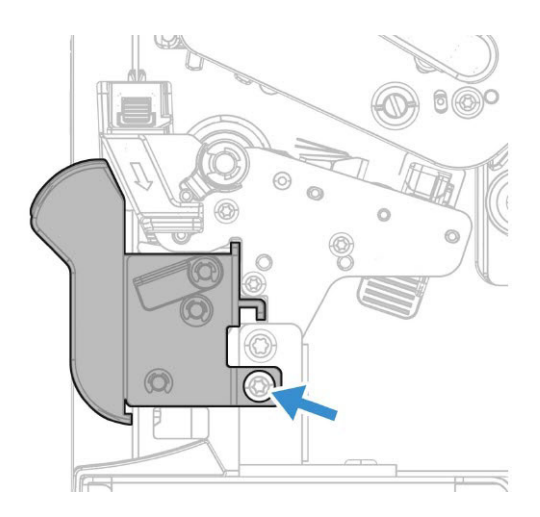

9. Install the peel gear into the rivet column position of the spine and secure with a screw.

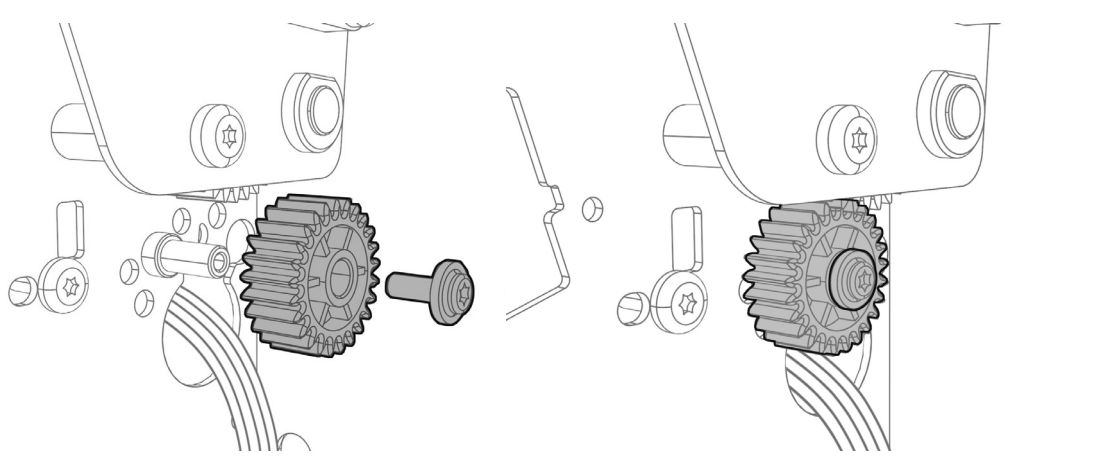

10. Connect one end of the cable to the main logic board. Route the cable through the printer and out behind the UI cover. Use the two cable retainers to secure

 $\mathbb C$ 

the other end of the cable in place.

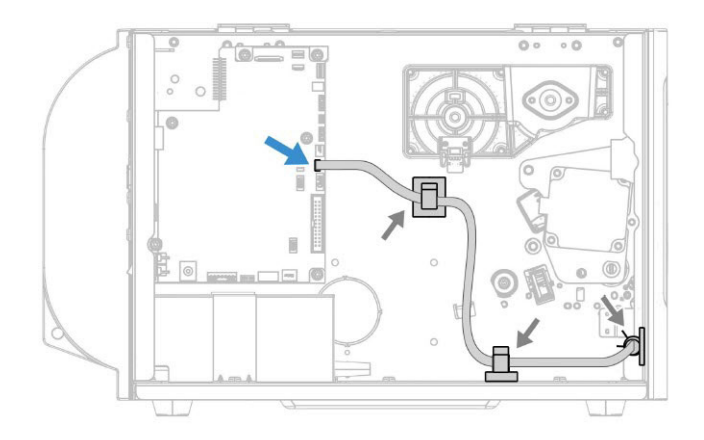

11. Use a screw driver to open the hole where the rewinder will be installed.

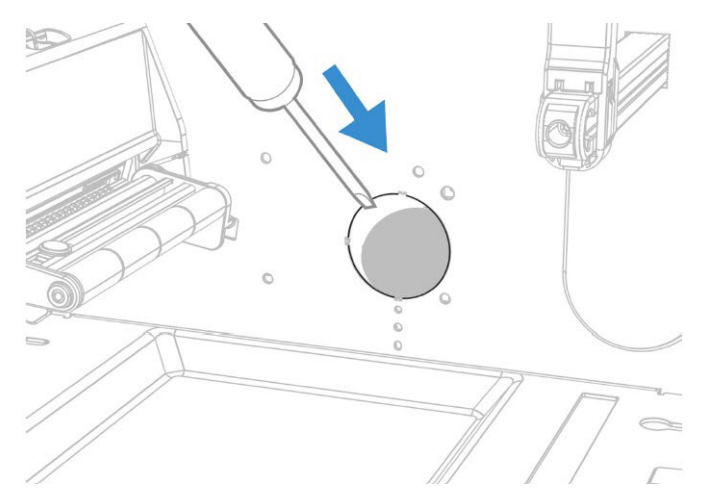

12. Attach the rewinder guide to the underside of the opening and secure with a screw.

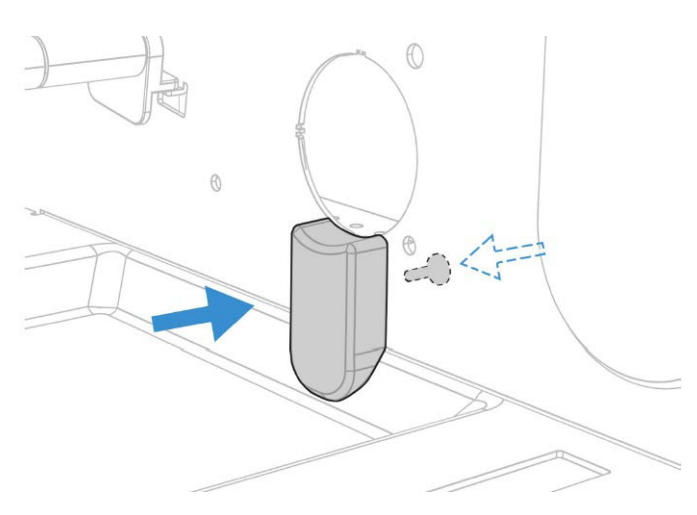

13. Guide the rewinder through the opening on the inside of the printer.

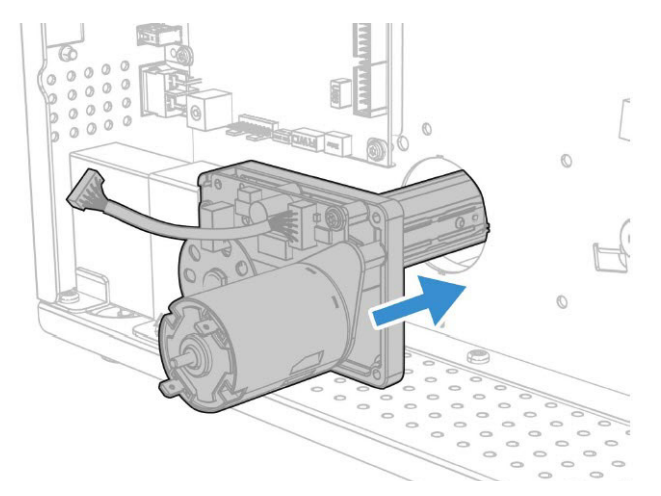

14. Tighten the screws.

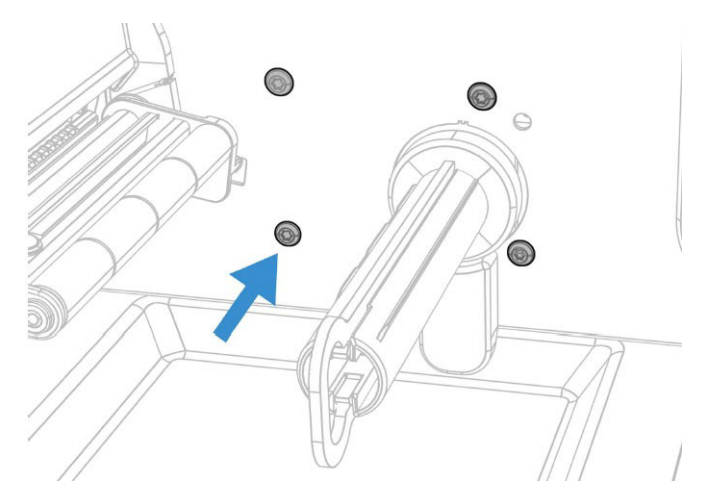

15. Connect one end of the cable to the main logic board. Use the two cable retainers to secure the cable in place.

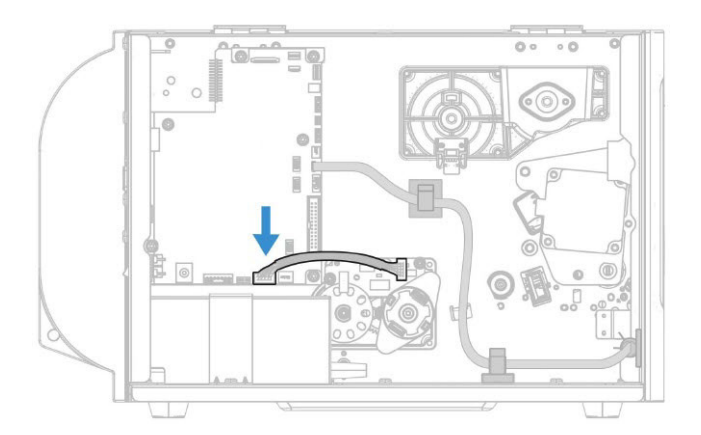

16. Secure the electronics cover onto the printer and close the media cover.

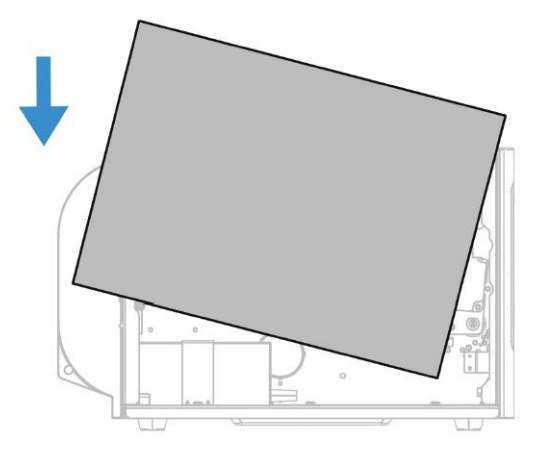

- 17. After loading the media, turn the printhead lift lever counter clockwise to close the printhead.
- 18. Press the **Print** button to advance the media.
- 19. Configure the printer for the correct media type (media with gaps, black mark, continuous fixed length, or continuous variable length).
- 20. Calibrate the sensors on the printer. You can calibrate the media from the Main menu (**Wizards > Calibration > Media**) on a full touch printer or from the web page (**Services > Media > Calibration**) for all models of the printer.
- 21. You can set the Peel Strength (**Menu > Media > Peel Strength**). There are four levels of peel strength that you can choose from: Low, Medium, High, and Very High.

### <span id="page-58-1"></span><span id="page-58-0"></span>**Wi-Fi Module**

Use these instructions to install the module.

You will need the following tools:

• T15 Torx screwdriver

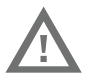

**Warning: The Wi-Fi module must only be installed by an authorized service technician.**

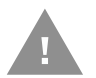

**Caution: Follow standard ESD guidelines to avoid damaging the equipment you are servicing.**

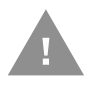

**Caution: Before you begin, turn off the printer and disconnect the power cord and communication cables.**

1. Remove the Wi-Fi Cover plate located on the back of the printer.

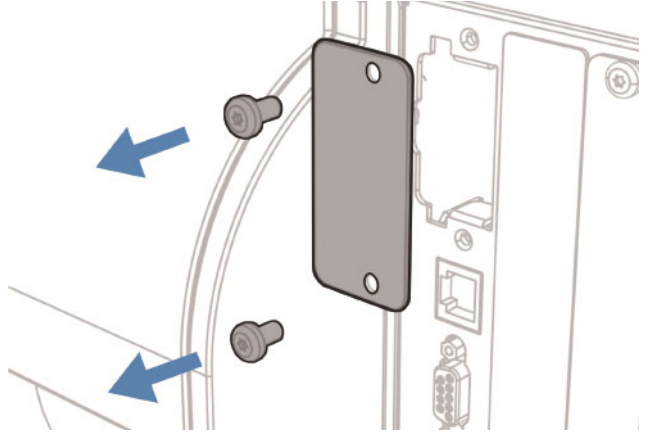

2. Insert the Wi-Fi module into the printer.

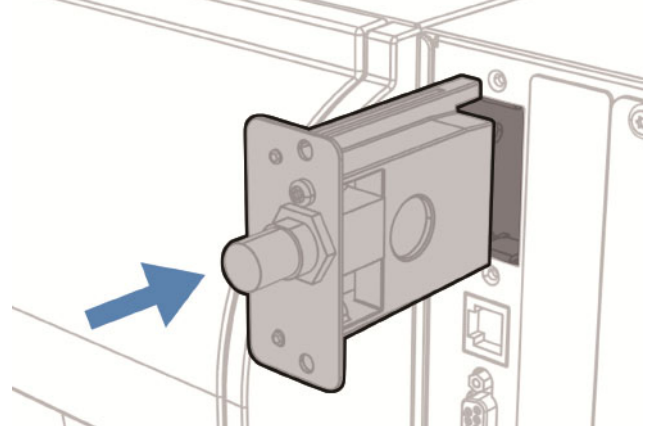

3. Secure the board with two screws and install the antenna.

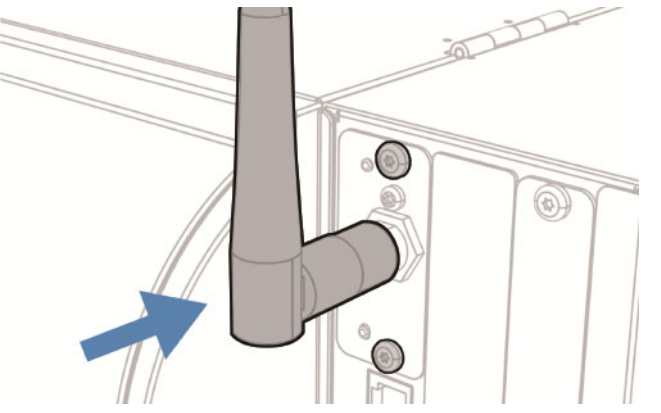

Honeywell 9680 Old Bailes Road Fort Mill, SC 29707

#### [www.honeywellaidc.com](http://www.honeywellaidc.com)